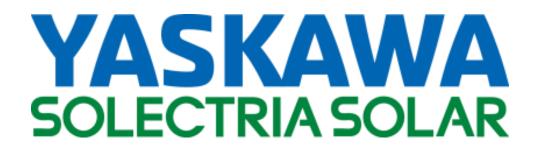

# **SGI 500XT**

# **INSTALLATION AND OPERATION MANUAL**

**Revision B** 

© 2016, Yaskawa – Solectria Solar

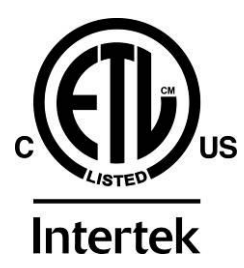

# IMPORTANT REGISTRATION AND WARRANTY INFORMATION

For warranty to become active, this inverter must be registered. To activate warranty and register inverter, please visit the link below.

www.solectria.com/registration

# **IMPORTANT SAFETY INSTRUCTIONS**

In this manual "inverter" or "inverters" refers to the SGI 500XT inverter model.

This manual contains important instructions that shall be followed during installation and maintenance of the inverter.

To reduce the risk of electrical shock and to ensure the safe installation and operation of the inverter, the following safety symbols are used to indicate dangerous conditions and important safety instructions:

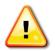

**WARNING:** This symbol, along with the word "**WARNING**", indicates a fact or feature important for the safety of the user and/or installer which can cause serious hardware damage if not applied appropriately.

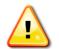

**CAUTION:** This symbol, along with the word "**CAUTION**", indicates an area where extreme caution must be used.

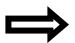

**NOTE:** This indicates a feature that is important either for optimal and efficient use or optimal system operation.

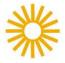

**EXAMPLE:** This indicates an example.

SAVE THESE INSTRUCTIONS

#### **IMPORTANT SAFETY INSTRUCTIONS**

- All electrical installations shall be performed in accordance with all applicable local electrical codes.
- The inverter contains no user-serviceable parts. Please contact Solectria or a Solectria authorized system installer for maintenance. See Appendix E for Solectria contact and assistance information.
- Before installing or using the inverter, please read all instructions and caution markings in this manual as well as those on the inverter and PV modules.
- Connection of the inverter to the electric utility grid must be completed after receiving approval from the utility company and must only be performed by qualified personnel.
- Completely cover the surface of all PV arrays with an opaque material before wiring them. PV arrays produce electrical energy when exposed to light and could create a hazardous condition.
- The inverter enclosure and disconnects must be locked (requiring a tool or key for access) for protection against risk of injury to persons. The enclosure includes lockable handles that are keyed alike and comes with 4 keys total. Keep the key(s) in a safe location in case access is needed. A replacement key can be purchased from Yaskawa Solectria Solar.

#### SAVE THESE INSTRUCTIONS

#### PRESCRIPTIONS DE SECURITE IMPORTANTES

- Tous les travaux d'installation électrique doivent être exécutés en conformité aux normes électriques locales.
- L'onduleur ne contient aucune pièce requérant un entretient effectué par l'utilisateur. Pour toute maintenance, veuillez consulter Solectria ou un installateur agrée par Solectria. Reportez-vous à l'annexe E pour des informations de contact et les installateurs autorisés.
- Avant d'installer ou d'utiliser l'onduleur, veuillez lire toutes les instructions et toutes les mises en garde présentes dans ce manuel, sur l'onduleur et sur les modules PV.
- Le raccordement de l'onduleur au réseau électrique ne doit être effectuée qu'après avoir obtenu une entente d'interconnexion de la compagnie locale de distribution électrique et uniquement par du personnel autorisé et qualifié.
- La surface de tous les capteurs PV doivent être recouverte entièrement d'un matériel opaque (noir) avant de procéder au câblage. Les capteurs PV exposés a la lumière produisent du courant électrique suffisant pour de créer une situation de risque.
- Le boîtier de l'onduleur et déconnexions doit être verrouillé (nécessitant un outil ou d'une clé d'accès) pour la protection contre les risques de blessures aux personnes. Le boîtier comprend une poignée verrouillable et est livré avec une clé. Gardez la clé dans un endroit sûr en cas l'accès au boîtier est nécessaire. Une clé de remplacement peut être acheté de Solectria.

#### CONSERVEZ CES INSTRUCTIONS

### **Table of Contents**

| 1   | Introduction9                                                |
|-----|--------------------------------------------------------------|
| 2   | Site Preparation and Inverter Placement 11                   |
| 2.1 | Criteria for Inverter Mounting:11                            |
| 2.2 | Ventilation Requirements                                     |
| 2.3 | Inverter Placement and Basic Dimensioning12                  |
| 2.4 | DC and AC Wire Entry Locations14                             |
| 2.5 | Signal Conductor Entry Locations16                           |
| 3   | Installation17                                               |
| 3.1 | Checking for Shipping Damage17                               |
| 3.2 | Removing Chase Entry Collars17                               |
| 3.3 | Removing Inverter from Pallet and Moving Inverter into Place |
| 3.4 | Leveling the Inverter                                        |
| 3.5 | Mounting the Inverter                                        |
| 3.6 | Installing Chase Entry Collars                               |
| 4   | Ground Connections 25                                        |
| 4.1 | AC Ground Connections25                                      |
| 4.2 | DC Ground Connections                                        |
| 5   | DC Connections                                               |
| 5.1 | Fused Subcombiner, Positive Connections (Ungrounded)28       |
| 5.2 | Fused Subcombiner, Negative Connections (Grounded)29         |
| 5.3 | Breaker DC Subcombiner                                       |
| 5.4 | Breaker Subcombiner, Negative Connections (Grounded)         |
| 5.5 | DC Breaker Damage Prevention32                               |
| 6   | AC Connections                                               |
| 6.1 | AC Connections, Base Model                                   |
| 6.2 | AC Connections, Integrated Disconnect Switch Option35        |
| 6.3 | AC Connections, Integrated Breaker Option                    |
| 6.4 | Phase Rotation                                               |
| 7   | Signal Connections                                           |

| 7.1   |     | Terminal Block Locations                                   |
|-------|-----|------------------------------------------------------------|
| 7.2   |     | AC Breaker Shunt Trip Connections                          |
| 7.3   |     | Remote Shutdown                                            |
| 7.4   |     | SolrenView DAS Ethernet Connection                         |
| 7.5   |     | SolrenView DAS to External DAS Modbus (RS-485) Connections |
| 7.5.1 |     | Modbus Terminations                                        |
| 8     | Inv | erter Features and Options 49                              |
| 8.1   |     | DC Ground Fault Detection and Interruption                 |
| 8.2   |     | AC Ground Fault Detection                                  |
| 8.3   |     | Lightning and Surge Protection51                           |
| 8.4   |     | Stainless Steel Enclosure (Optional)51                     |
| 8.5   |     | Intake Air Filter (Optional)                               |
| 8.6   |     | Revenue Grade Meter (Optional)                             |
| 9     | Sol | renView <sup>™</sup> Options and Features                  |
| 9.1   |     | Inverter Direct Monitoring (Optional)53                    |
| 9.2   |     | SolrenView AIR Monitoring (Optional)                       |
| 9.3   |     | SolrenView AIR Multiport (Optional)                        |
| 9.4   |     | SolrenView SolZone <sup>™</sup> (Optional)54               |
| 9.5   |     | SolrenView Revenue Grade Monitoring (Optional)54           |
| 9.6   |     | Agency Reporting (Optional)54                              |
| 10    | Inv | erter Control and Communications 55                        |

| 11 Co  | ommissioning the Inverter PV System                                   | 90 |
|--------|-----------------------------------------------------------------------|----|
| 10.10  | Preparing the Inverter for Modbus (RS-485) Communication              | 89 |
| 10.9   | Revenue Grade Metering                                                | 88 |
| 10.8.9 | Restarting the SolrenView Data Acquisition System to Factory Defaults | 87 |
| 10.8.8 | Turning SolrenView Monitoring On                                      | 85 |
| 10.8.7 | Rebooting the SolrenView Data Acquisition System                      | 84 |
| 10.8.6 | Date and Time Configuration                                           | 82 |
| 10.8.5 | Manually Configuring Network Settings                                 | 80 |
| 10.8.4 | Setting Fallback IP Address                                           | 78 |
| 10.8.3 | Viewing Current TCP/IP Settings                                       | 77 |
| 10.8.2 | Automatically Configuring Network Settings                            | 76 |
| 10.8.1 | LAN/Ethernet Connection                                               | 75 |
| 10.8   | Configuring the Inverter Data Acquisition System                      | 74 |
| 10.7.4 | Event List                                                            | 73 |
| 10.7.3 | Clearing Error Counts or the Log                                      | 72 |
| 10.7.2 | Displaying Error Logs                                                 | 70 |
| 10.7.1 | Display Error Counts                                                  | 69 |
| 10.7   | Inverter Events Logs                                                  | 69 |
| 10.6.7 | Changing the Inverter Password                                        | 68 |
| 10.6.6 | Accessing Password Protected Functions                                | 67 |
| 10.6.5 | Enabling SolrenView DAS Ground Fault Detection                        | 66 |
| 10.6.4 | Setting Inverter Temporary Power Limit                                | 65 |
| 10.6.3 | Changing Voltage and Frequency Trip Settings                          | 64 |
| 10.6.2 | Setting the Inverter Modbus ID and Baud Rate                          | 62 |
| 10.6.1 | Stopping and Starting the Inverter                                    | 61 |
| 10.6   | Inverter Settings                                                     | 60 |
| 10.5   | Inverter Measurements                                                 | 59 |
| 10.4   | Navigating the Menu Structure                                         | 58 |
| 10.3   | User Interface Menu Structure                                         | 57 |
| 10.2   | Button Descriptions                                                   | 56 |
| 10.1   | LED Indicators                                                        | 56 |

| 11.1   | Turning on the Inverter                                                |     |
|--------|------------------------------------------------------------------------|-----|
| 11.2   | System Startup                                                         | 90  |
| 12     | Troubleshooting and Maintenance                                        | 91  |
| 12.1   | Inverter Messages                                                      | 91  |
| 12.2   | Troubleshooting                                                        | 93  |
| 12.2.1 | Steps to Perform When PV System Not Functioning:                       | 93  |
| 12.2.2 | 2 If Contacting Solectria for Assistance, Please Provide:              | 93  |
| 12.2.3 | Some Specific Problems That Can Be Identified Quickly                  | 93  |
| 12.3   | Preventative Maintenance                                               | 94  |
| 12.4   | Intake Louver Vent Cleaning                                            | 95  |
| 12.5   | Air Filter Cleaning                                                    | 96  |
| 12.6   | Opening Main Enclosure, DC Disconnect Switch, and AC Disconnect Switch | 100 |
| 13     | Product Warranty & RMA Policy                                          | 101 |
| 14     | Technical Data                                                         | 102 |
| 14.1   | Input DC (PV) Specifications                                           | 102 |
| 14.2   | Output AC Specifications                                               | 103 |
| 14.3   | Response to Abnormal Grid Conditions                                   |     |
| 14.4   | Other Specifications                                                   | 105 |
| 14.5   | AC Output Power as a Function of DC Input Voltage                      | 106 |
| 14.6   | Overall AC to DC Conversion Efficiency                                 | 106 |
| 14.7   | Internal Circuit Diagram                                               | 107 |
| 15     | Appendices                                                             | 108 |
| 15.1   | Appendix A – SGI 500XT Data Sheet                                      |     |
| 15.2   | Appendix B – String Sizing Tool                                        | 108 |
| 15.3   | Appendix C – Customer Interface Drawings                               |     |
| 15.4   | Appendix D - Isolation Transformer Specification                       | 108 |
| 15.5   | Appendix E – Contact Information                                       |     |
| 15.6   | Appendix F – Authorized Distributors                                   |     |
| 15.7   | Appendix G – UL1741 / IEEE 1547 / CSA22.2#107.1 Authorization to Mark  | 109 |

## **1** Introduction

Thank you for purchasing a Solectria inverter. By following this manual the inverter can be installed and operated safely.

The SGI 500XT inverters are utility scale, three-phase, grid-tied PV inverters designed to be interconnected to the electric grid with an external step-up isolation transformer. They are 600VDC class inverters and have a 500kW power level.

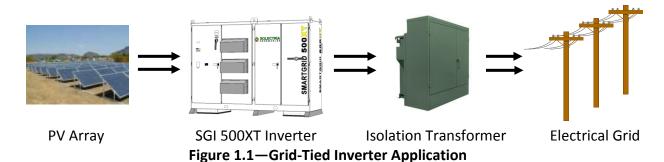

Several options are available for the SGI 500XT inverter, including fused or breaker DC subcombiners, in a variety of combinations and current ratings; SolZone<sup>TM</sup> subcombiner DC current monitoring; an integrated AC disconnect; an integrated AC breaker with or without shunt trip; intake air filtration; a stainless steel enclosure; SolrenView<sup>TM</sup> inverter direct monitoring; SolrenView revenue grade monitoring; and SolrenView AIR cellular connections for monitoring options.

The inverter is comprised of an industrial enclosure containing electrical and electronic components. Standard equipment includes an integrated DC disconnect with a handle that is accessible from the outside of the inverter. Optional equipment adds an integrated AC disconnect or an integrated AC breaker with a handle that is accessible from the outside of the enclosure. The figures that follow highlight the features of the SGI 500XT inverter.

In this document, the UI refers to the User Interface. This is comprised of a series of push buttons and an LCD on the front side of the inverter. The SolrenView DAS refers to the Data Acquisition System. This is the communication gateway for the inverter which communicates to the SolrenView web-based monitoring system and external data monitoring systems.

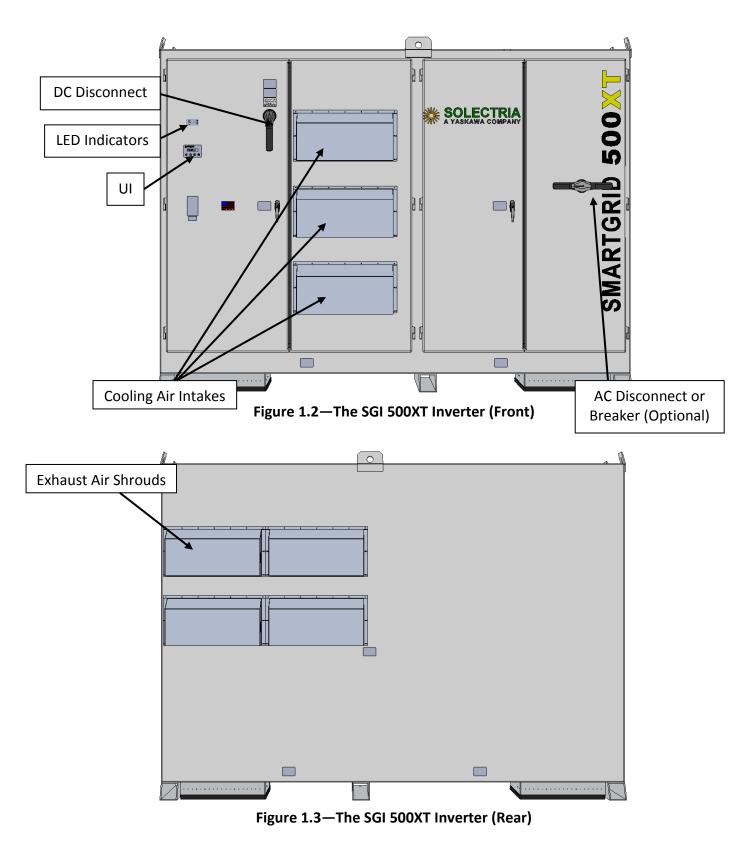

## 2 Site Preparation and Inverter Placement

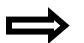

**NOTE:** If the inverter is mounted outside, ensure that the enclosure and disconnect switch doors remain closed during the installation process in case of rain or snow. Leaving these doors open during installation will void the warranty.

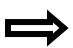

**NOTE**: It is recommended to store the inverter indoors before installation. If the inverter is to be stored outdoors for more than one month before being installed and commissioned, care must be taken to avoid condensation inside the unit. Removing the protective shipping wrap and placing a small space heater inside the unit minimizes the amount of condensation that can occur during onsite outdoor storage. Once operational, the inverter will generate its own heat to prevent condensation.

#### 2.1 Criteria for Inverter Mounting:

The inverter is a robust, ruggedized piece of industrial electrical equipment; however, certain criteria must be observed when planning for the installation of the inverter, as detailed below.

- The inverter can be mounted outdoors.
- The maximum life for the inverter can be achieved by mounting the unit in a clean, dry, and cool location.
- Install the inverter in an accessible location following local electrical codes for enclosure and disconnect door clearances with appropriate proximity to other equipment.
- Avoid installation in close proximity to people or animals, as there is an audible high-frequency switching noise.
- The ambient temperature must be at least -30°C but less than 50°C for full power, continuous operation. The inverter will automatically reduce power or may shut down to protect itself if the ambient air temperature rises above 50°C.
- Although the inverter is designed to function at full power continuously in ambient temperatures up to 50°C, for optimal inverter life and performance, do not mount the inverter in direct sunlight, especially in hot climates. If the unit must be mounted in direct sunlight, the installation of a metal sun-shield is recommended. It is recommended that the inverter is mounted on the north side of buildings or on the north side of a ground mount PV array.

#### 2.2 Ventilation Requirements

If the inverter will be installed in a utility vault or electrical closet, air circulation must be provided for sufficient heat dissipation. Adequate ventilation must be provided to maintain an ambient condition of less than  $50^{\circ}$ C. The ambient temperature should be kept as low as possible at all times for optimal inverter operation and life. The table below outlines the estimated heat loss of the SGI 500XT inverter at full output power operation.

| Model     | Heat Loss at Full Power |
|-----------|-------------------------|
| SGI 500XT | 35000 BTU/h             |
|           |                         |

Table 2.1—Indoor Cooling Requirements

#### 2.3 Inverter Placement and Basic Dimensioning

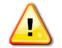

**WARNING:** Do not install the inverter on or over combustible surfaces or materials.

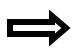

**NOTE:** The weight of the inverter will exert an additional load on the floor, roof, or pad where mounted. Verify proper load capacity of mounting surface with a qualified engineer. See Table 3.1 for inverter weight.

The correct mounting position for the inverter is vertical with the mounting feet on the floor. The clearances detailed below must be met when planning for the location of the inverter.

- A minimum distance of 18 inches (46 cm) must be clear *behind* the inverter for cooling air exhaust and service access. A clearance distance of 36 inches (91 cm) behind the inverter is highly recommended to aid in preventative maintenance.
- A minimum distance of 12 inches (30.5 cm) must be clear *above* the inverter for ventilation.
- A minimum distance of 6 inches (15 cm) must be clear to the *sides* of the inverter for ventilation.

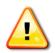

**WARNING:** Do not install inverters in a manner such that one inverter's exhaust air could be taken in by another inverter's intake. This may result in overheating of the inverter.

The two figures that follow show the basic inverter dimensions and mounting locations.

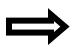

**NOTE:** For more detailed drawings and additional views and dimensions, please refer to *Customer Interface Drawings, SGI 500XT* (DOCR-070160). Drawings are available in .pdf and .dwg formats.

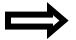

**NOTE:** The dimensions in the following images are in inches [centimeters]

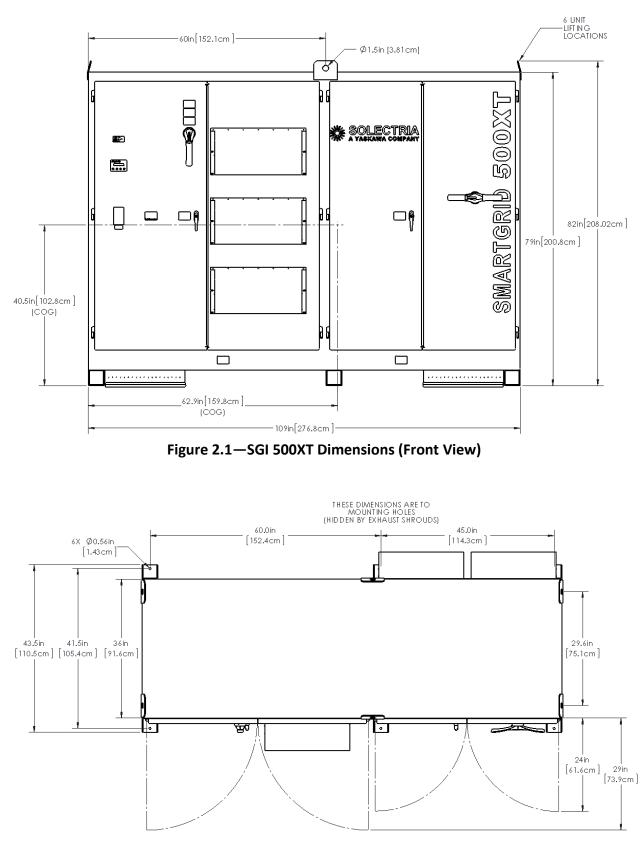

Figure 2.2—SGI 500XT Dimensions (Top View)

#### 2.4 DC and AC Wire Entry Locations

AC and DC conductors must enter through the provided conduit cutouts in the bottom of the inverter enclosure as detailed in the figure below. DC conductor terminations are located in the left side of the inverter. AC conductor terminations are located in the right side of the inverter. Alternate conduit entries for AC and DC conductors are available and are detailed in the figures that follow.

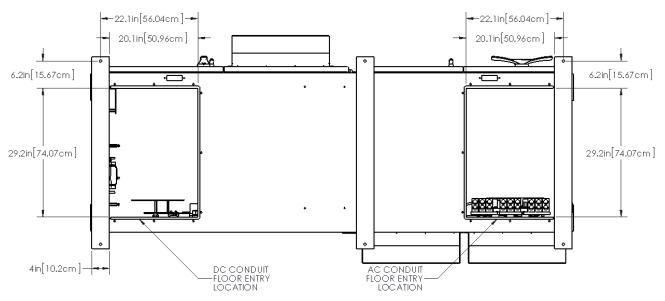

Figure 2.3—Conduit Entry Locations (Bottom View)

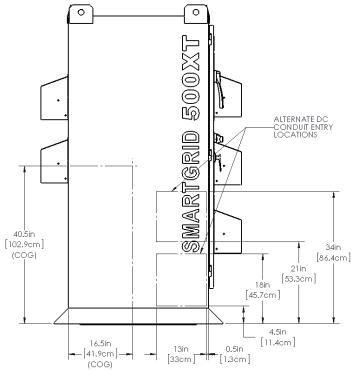

Figure 2.4—Alternate DC Side Entry Location (Left Side View)

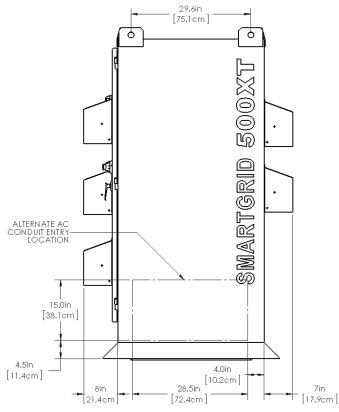

Figure 2.5—Alternate AC Side Entry Locations (Right Side View)

#### 2.5 Signal Conductor Entry Locations

Signal conductors must enter the enclosure through their own conduits via the DC conduit cutout in the bottom of the inverter enclosure as detailed in the previous section. Signal conductor terminations are located on the inside of the leftmost door, on the left side of the inverter as shown below.

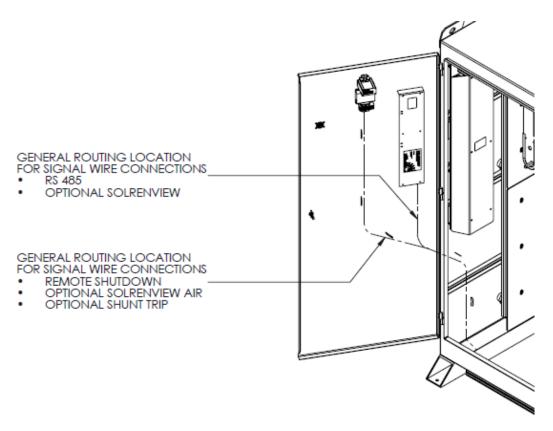

Figure 2.6—Signal Conductor Entry Location

# 3 Installation

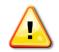

**WARNING:** Before installing the inverter, read all instructions and caution markings in this manual and on the inverter as well as on the photovoltaic modules.

#### 3.1 Checking for Shipping Damage

The inverter is thoroughly checked and rigorously tested before it is shipped. Even though it is bolted onto a rugged, oversized pallet for delivery, the inverter can be damaged during shipping by poor handling, trucking or transfer station activity.

Inspect the inverter carefully after it is delivered. If any damage is found, immediately notify the shipping company to make a claim. If there is any question about potential shipping damage, contact Solectria. Photos of the damage may be helpful in documenting potential shipping damage.

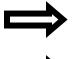

**NOTE:** Document damage on shipping papers with the delivery driver. Immediately report damage to the shipping company.

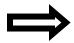

**NOTE:** Do not remove packaging from the unit or remove the unit from the pallet if damage is evident.

#### **3.2** Removing Chase Entry Collars

The inverter is equipped with two chase entry collars, one each for the DC and AC conduit entries as shown in the figure below. These collars seal the 4 inch (10 cm) gap between the bottom of the inverter cabinet and inverter mounting surface.

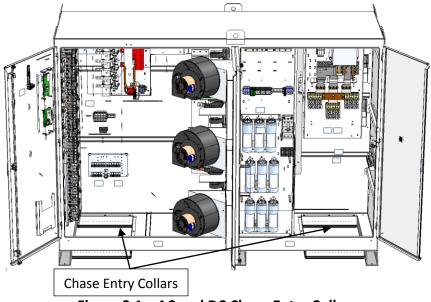

Figure 3.1—AC and DC Chase Entry Collars

To remove the AC chase entry collar, remove the hardware holding the collar in place and remove the collar from the inverter as shown below. Save the hardware and the collar for later reinstallation.

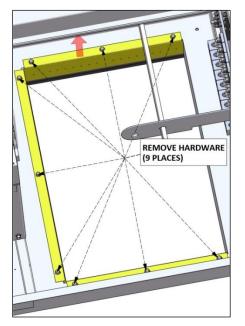

Figure 3.2—Removing AC Chase Entry Collar

To remove the DC chase entry collar, remove the hardware holding the collar in place and remove the collar from the inverter as shown below. Save the hardware and the collar for later reinstallation.

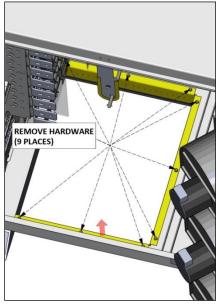

Figure 3.3—Removing DC Chase Entry Collar

#### 3.3 Removing Inverter from Pallet and Moving Inverter into Place

The inverter is shipped on an oversized shipping pallet. It is recommended to keep the inverter secured to the pallet and moved as close as possible to its final mounting location prior to removing the pallet

Completely remove the hardware securing the inverter's feet to the pallet before lifting the inverter off of the pallet.

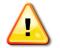

**WARNING:** The AC and DC chase entry collars must be removed from the inverter prior to removing the inverter from the shipping pallet.

The center of gravity of the inverter is located approximately over the middle foot and slightly towards the rear of the unit as shown in Figures 2.1 and 2.4. The center of gravity may shift slightly based on the options ordered.

The base weight of the inverter is shown in the table below. The inverter weight will increase with the addition of factory options.

| Inverter Model | Base Inverter Weight,<br>Not Including Options | Base Shipping Weight,<br>Not Including Options |  |
|----------------|------------------------------------------------|------------------------------------------------|--|
| SGI 500XT      | 3,200 lbs (1,451.5 kg)                         | 3,410 lbs (1,546.8 kg)                         |  |

Table 3.1—Inverter Weight

The inverter may be lifted from the bottom by a properly rated forklift or from the top by lift tabs by a properly rated crane or other lifting device.

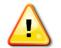

**WARNING:** Failure to remove the AC and DC chase entry collars prior to lifting the inverter may result in damage to the collars and/or the inverter

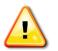

**WARNING:** The inverter may tip over if improperly moved or lifted, potentially causing damage to equipment, personal injury, or death.

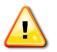

**WARNING:** Proper rigging and lifting methods must be used to lift the inverter. Only trained and qualified personnel should operate lifting equipment.

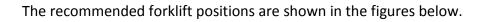

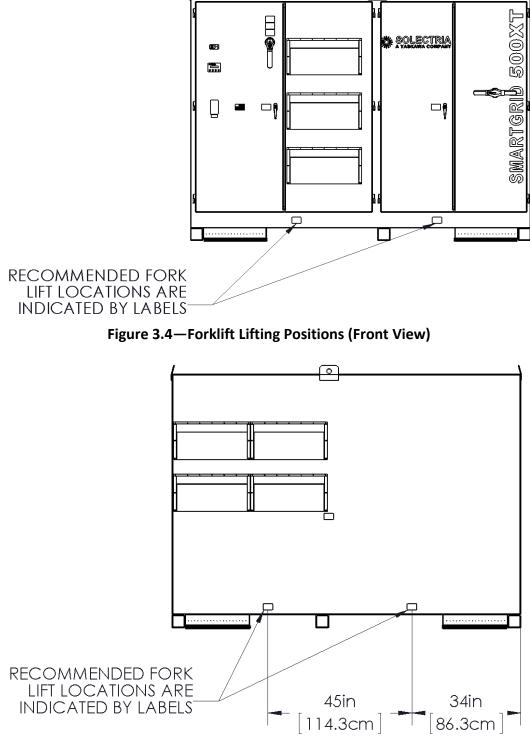

Figure 3.5—Forklift Lifting Positions (Back View)

If lifting the inverter from the top, lift using vertical rigging connected to a properly rated lifting device. Vertical rigging must have a central rigging point at least 15 feet (4.5 m) above the enclosure roof.

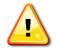

**WARNING:** Failure to follow these lifting guidelines may result in structural damage to the inerter and will void the warranty.

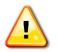

**WARNING:** Do not lift the unit with rigging that spans the lifting tabs from to back; this method will result in permanent damage to the inverter and will void the warranty.

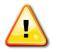

**WARNING:** All six lifting tabs must be used to lift the inverter. Never lift the inverter using only the four outer lifting tabs.

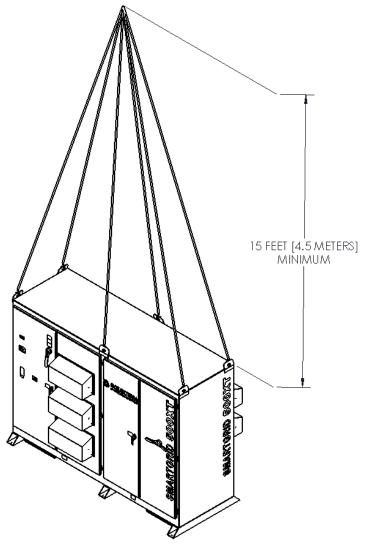

Figure 3.6—Recommended Single Point Lifting Method

#### 3.4 Leveling the Inverter

The inverter must be mounted on a flat and level plane in order for proper operation of the doors, DC disconnect shaft, and AC disconnect/breaker shaft (if equipped). To check if the inverter is properly leveled, the top of each of the doors should be aligned with one another and open smoothly without scraping the top of the enclosure. If the top edges are not aligned, the inverter must be leveled by placing aluminum shims under the appropriate mounting foot prior to securing the inverter.

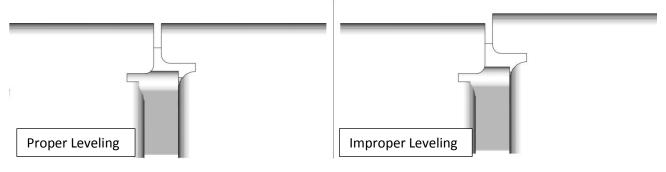

Figure 3.7—Proper and Improper Door Leveling

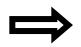

**NOTE:** Failure to properly level the inverter may cause damage to the enclosure, resulting in water infiltration or degradation of the enclosure and will void the warranty.

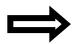

**NOTE:** Failure to properly level the inverter may cause damage to the operating mechanisms of the integrated DC disconnect or optional AC disconnect or AC breaker.

#### 3.5 Mounting the Inverter

The inverter includes mounting feet with six holes for the use of 1/2in. hardware. The holes are on a rectangular pattern, as shown in Figure 2.2. The inverter must be securely mounted to a rigid, structural surface. The use of hardware with corrosion resistance is recommended. The use of locking hardware is also recommended. Final hardware stack-up and torque should be determined by the qualified site engineer.

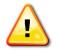

**WARNING:** The inverter may tip over if improperly mounted, potentially causing damage to equipment, personal injury, or death.

#### 3.6 Installing Chase Entry Collars

Once the inverter is properly mounted and prior to making electrical connections, the chase entry collars can be installed in the AC and DC sides of the inverter

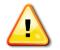

**WARNING:** Failure to install the AC and DC chase entry collars may result in water and animal intrusion into the inverter and will void the warranty.

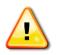

**WARNING:** It is highly recommended to install the chase entry collars prior to pulling conductors into the inverter. It is possible, although difficult, to install the collars after conductors are in place and terminated.

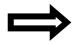

**NOTE:** The DC and AC chase entry collars are unique parts and are not interchangeable with one another.

To install the DC chase entry collar, begin by placing it into the DC conduit entry opening. The collar should be oriented with the rubber seal down and the open side to the left. Install a bolt, lock washer, and flat washer into the nine mounting locations and torque the hardware to 78in-lbs, as shown in the figure below.

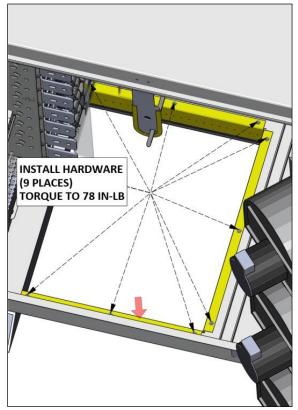

Figure 3.8—Installing DC Chase Entry Collar

To install the AC chase entry collar, begin by placing it into the AC conduit entry opening. The collar should be oriented with the rubber seal down and the open side to the right. Install a

bolt, lock washer, and a flat washer into the nine mounting locations and torque the hardware to 78in-lbs, as shown in the figure below.

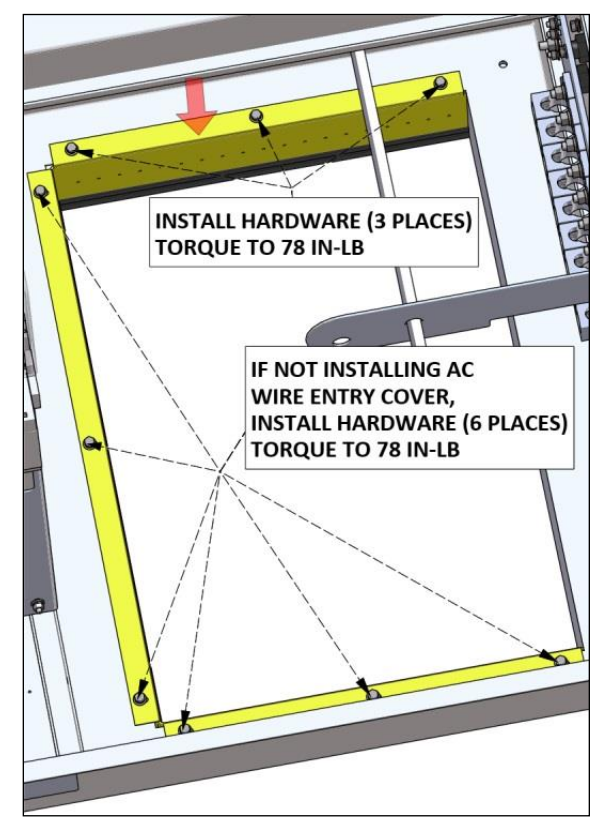

Figure 3.9—Installing AC Chase Entry Collar

# 4 Ground Connections

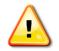

**WARNING:** All electrical installations shall be performed in accordance with all applicable local electrical codes.

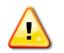

**WARNING:** Establish a solid connection from the inverter to the system grounds before proceeding to connect any DC or AC power wires.

#### 4.1 AC Ground Connections

The inverter comes with an AC ground plate populated with nine lugs for the connection of both AC Grounding Electrode Conductors (GECs) and AC Equipment Grounding Conductors (EGCs). The AC ground plate is bonded to the DC ground plate within the inverter, along with all of the internal inverter bonds. The AC ground plate is located on the right interior wall of the enclosure as shown below.

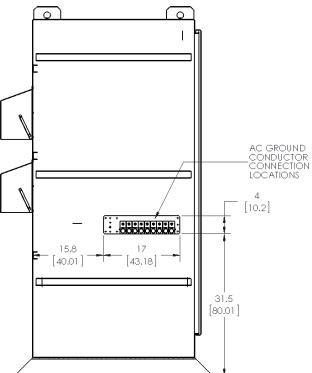

Figure 4.1—AC Ground Plate Location (Section View Showing Right Interior Wall)

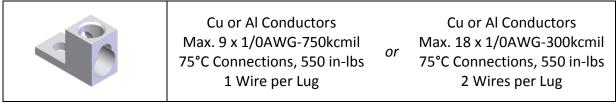

Figure 4.2—AC Ground Lugs

#### 4.2 DC Ground Connections

The inverter is also equipped with a DC ground plate populated with one lug for the connection of DC Grounding Electrode Conductors (GECs) and fourteen double lugs for the connection of DC Equipment Grounding Conductors (EGCs). The DC ground plate is bonded to the AC ground within the inverter, along with all of the internal inverter bonds. The DC ground plate is located on the left interior wall of the enclosure as shown below.

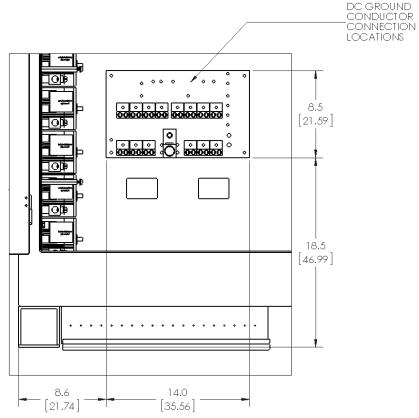

Figure 4.3—DC Ground Plate Location (Section View Showing Back Wall on Left Side of Enclosure)

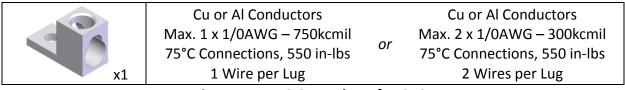

#### Figure 4.4—DC Ground Lug for GECs

|     | Cu or Al Conductors         |
|-----|-----------------------------|
|     | Max. 28 x 14AWG – 1/0AWG    |
|     | 75°C Connections, 50 in-lbs |
| x14 | 1 Wire per Lug Position     |

#### Figure 4.5—DC Ground Lugs for EGCs

# 5 DC Connections

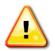

**WARNING:** All electrical installations shall be performed in accordance with all applicable local electrical codes.

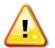

**WARNING:** Before terminating AC or DC conductors at the inverter, ensure that the conductors are de-energized.

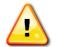

**WARNING:** Before connecting the DC conductors of the PV array to the subcombiner, verify the polarity of the conductors.

**WARNING:** Before connecting the DC conductors of the PV array to the subcombiner, verify that the DC voltage is less than 600VDC. Any DC voltage over 600 will damage the inverter and void the warranty.

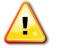

**WARNING:** Fuses in the inverter's ungrounded, fused subcombiner must only be replaced with the same type and rating fuses as originally installed.

For the DC connections, the SGI 500XT inverter must be ordered with either an integrated subcombiner populated with DC fuses or an integrated subcombiner populated with DC breakers. Many choices are available to meet any design constraint. The SGI 500XT cannot be used without the internal subcombiner.

For the fused DC subcombiner option, eight to thirty-two positions are available, with current ratings of 70A, 80A, 90A, 100A, 110A, 125A, 150A, 175A, 200A, 225A, 250A, 300A, 350A, and 400A.

For the breaker DC subcombiner option, eight to sixteen positions are available, with current ratings of 110A, 125A, 150A, 175A, 200A, 225A, 250A, 300A, 350A, and 400A.

Either copper or aluminum wire may be used for the DC positive and negative conductors, although due to terminal size restrictions, aluminum wire may not be an option for all cases. As with any aluminum wire exercise best industry practices to ensure a reliable connection; thoroughly clean the conductor just prior to making the electrical connection and use an oxide inhibitor to prevent the formation of aluminum oxide.

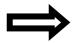

**NOTE:** Not all of the DC input positions will be used in all designs. In the case that not all of the positions will be used, the inverter will ship with spare fuses or breakers in the unused locations. The used and unused positions will be clearly labeled on the shield that covers the exposed terminals. The installer *must* follow the labeling for the used connections to ensure proper functionality of the inverter. Failure to follow the labeling may prevent the inverter from properly measuring the DC voltage, preventing the inverter from turning on.

The negative connections are bonded to the ground system within the inverter through the ground fault detection and interruption (GFDI) circuit. The negative connections must not be bonded to the ground system at any other point. The position connections must never be bonded to the ground system at any time.

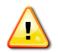

**WARNING:** The negative connections must not be bonded to the ground system at any point outside of the inverter. The bond is made in the GFDI circuit that is integral to the inverter.

#### 5.1 **Fused Subcombiner, Positive Connections (Ungrounded)**

For the *fused* subcombiner, eight to thirty-two positions are available. The positions are located inside the enclosure, on the left side. The positions will be populated from the top down, as shown in the table below.

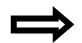

**NOTE:** Unless explicitly specified at the time of order, the positions will be populated top down with the highest amperage rate fuse to the lowest amperage rated fuse.

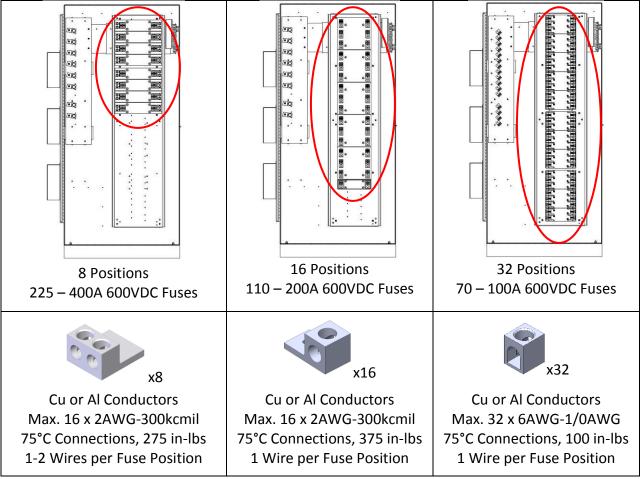

Table 5.1—Fused Subcombiner, Positive Positions and Connections

#### 5.2 Fused Subcombiner, Negative Connections (Grounded)

The grounded subcombiner plate that accompanies the *fused* subcombiner is populated with a number of lugs of the appropriate size to match the wiring inputs of the fused subcombiner.

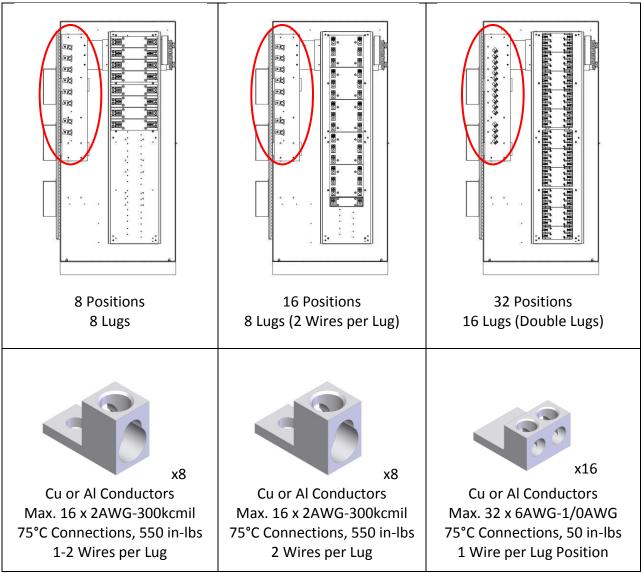

Table 5.2—Fused Subcombiner, Negative Positions and Connections

#### 5.3 Breaker DC Subcombiner

For the *breaker* subcombiner, 6 to 16 positions are available. The positions are located inside the enclosure, on the left side. The position will be populated from the top down, as shown in the table below.

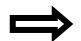

**NOTE:** Unless explicitly specified at the time of order, the positions will be populated top down with the highest ampacity breaker to the lowest ampacity breaker.

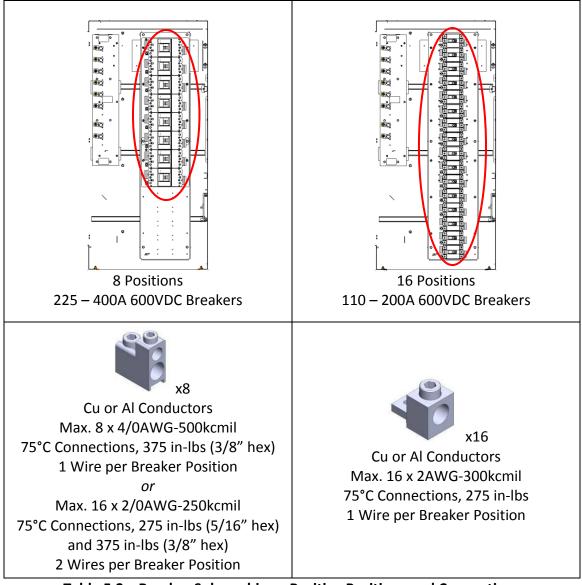

 Table 5.3—Breaker Subcombiner, Positive Positions and Connections

#### 5.4 Breaker Subcombiner, Negative Connections (Grounded)

The grounded subcombiner plate that accompanies the *breaker* subcombiner is populated with eight lugs appropriately sized to match the wiring inputs of the breaker subcombiner.

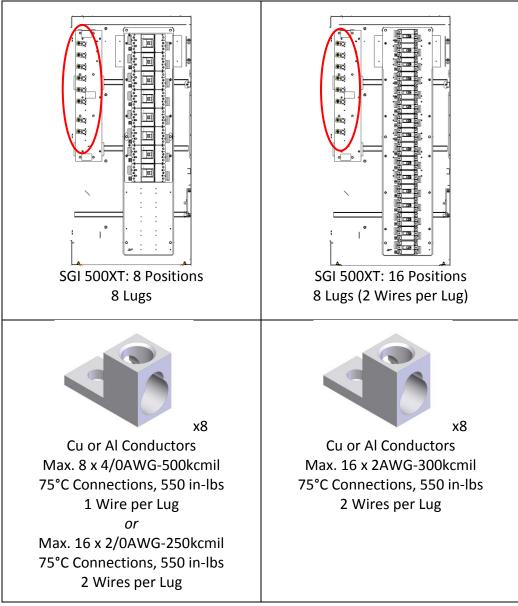

Table 5.4—Breaker Subcombiner, Negative Positions and Connections

#### 5.5 DC Breaker Damage Prevention

When tightening the DC breaker lugs use a wrench (positioned as shown below) to prevent rotation of the lug while the connection is being torqued. This method should be applied when the lugs are installed as well as when they are torqued as part of ongoing maintenance. This technique helps prevent damage to the breaker housing.

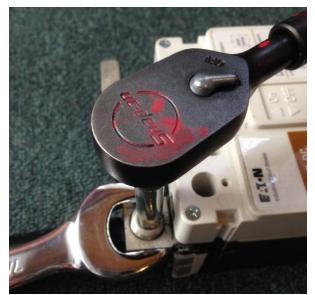

Figure 5.1—Lug Damage Prevention

# 6 AC Connections

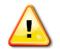

**CAUTION:** All electrical installations shall be performed in accordance with all applicable local electrical codes.

The SGI 500XT inverter must be connected to a dedicated, UL Listed, isolation transformer that allows for a floating grounded connection between the inverter and the primary side of the transformer. The SGI 500XT inverter cannot be directly connected to a 208VAC three phase service. The transformer must comply with the requirements found in the SGI 500XT External *Isolation Transformer Specification (ESD-ELC-20)*; this document can be found online: <a href="http://solectria.com/support/documentation/">http://solectria.com/support/documentation/</a>

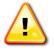

**CAUTION:** Failure to connect the inverter to a dedicated isolation transformer will violate the warranty and may cause damage to the inverter or service equipment.

The inverter connects to the dedicated isolation transformer with three phase conductors and the appropriate AC grounding conductors. No neutral conductor is required and under no circumstance should a neutral connection be made at any point between the inverter and the primary (inverter) side of transformer.

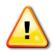

**CAUTION:** The three phase output of the inverter must be fully insulated from the ground system at all times. The three phases shall not be bonded to ground or be provided with an impedance path to ground with metering or monitoring equipment, potential transformers, grounding transformers, surge arrestors, neutral bonds at the transformer, etc. Failure to comply will cause catastrophic damage to the inverter and will void the warranty.

The impedance of the interconnection wiring at the connection point should be as low as possible to avoid an increase of the AC voltage to non-permissible values while the inverter outputs powers to the grid. Minimizing wiring impedance also results in higher system efficiency.

Either copper or aluminum wire may be used for the AC phase conductors, although due to terminal size restrictions, aluminum wire may not be an option for all cases. As with any aluminum wire exercise best industry practices to ensure a reliable connection; thoroughly clean the conductor just prior to making the electrical connection and use an oxide inhibitor to prevent the formation of aluminum oxide.

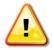

**IMPORTANT:** The equipment owner is responsible for providing means to deenergize the AC interconnecting circuit for each inverter. It is highly recommended to install a disconnecting means between the SGI 500XT and the isolation transformer to facilitate ease of preventative maintenance and servicing the inverter. If this disconnecting means is not installed, the system owner is responsible for providing the qualified personnel necessary to create an electrically safe environment required for servicing the inverter.

#### 6.1 **AC Connections, Base Model**

The base model SGI 500XT inverter comes with lugs at the AC output of the inverter suitable for landing the phase conductors. No AC disconnecting means or over current protection is included in the base model. The AC lugs for the base model are located inside the enclosure, on the rightmost side, as shown in the figure below.

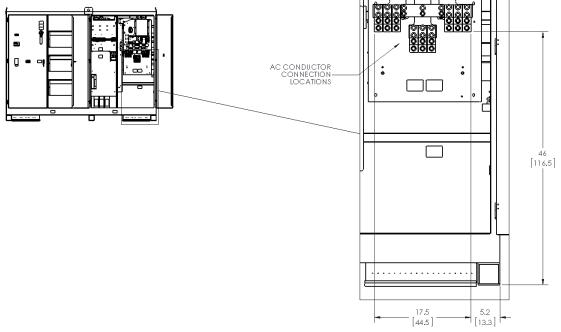

Figure 6.1—AC Connection Locations, Base Model

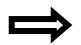

**NOTE:** An external disconnecting means must be provided for use with the base model to de-energize the inverter for servicing and maintenance.

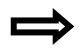

**NOTE:** An external over current protection device (OCPD) must be provided for the use with the base model and must be adequately rated for the current delivered by the inverter.

Use minimum 75°C rated wire to connect to the inverter's AC connections. Use of 90°C rated conductors is recommended. The figure below shows the conductor ranges that must be used to connect to the inverter. Voltage drop, local electrical codes, and other considerations may dictate that larger wire sizes than the minimums shown must be used. Connections are rated for 75°C terminal temperatures.

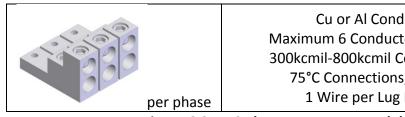

Cu or Al Conductors Maximum 6 Conductors per Phase 300kcmil-800kcmil Conductor Size 75°C Connections, 550in-lbs 1 Wire per Lug Position

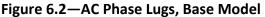

#### 6.2 AC Connections, Integrated Disconnect Switch Option

An optional integrated AC disconnect is available for the SGI 500XT inverter. The disconnect also contains a handle that is operable from outside the enclosure acting as a disconnecting means. The disconnect comes equipped with lugs suitable for landing the AC phase conductors. The AC lugs for the optional disconnect model are located inside the enclosure, on the rightmost side, as shown in the figure below. The table below provides the ratings for the integrated disconnect.

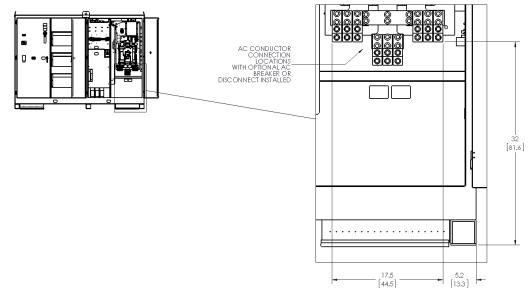

Figure 6.3—AC Connection Locations, Integrated Disconnect Option

| Model     | Ampere Rating | Disconnect Interrupting Rating |
|-----------|---------------|--------------------------------|
| SGI 500XT | 2000A         | 125kAIC (240V)                 |
|           |               |                                |

 Table 6.1—Integrated Disconnect Ratings

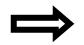

**NOTE:** An external over current protection device (OCPD) must be provided for the use with the integrated disconnect model and must be adequately rated for the current delivered by the inverter.

Use minimum 75°C rated wire to connect to the inverter's AC connections. Use of 90°C rated conductors is recommended. The figure below shows the conductor ranges that must be used to connect to the inverter. Voltage drop, local electrical codes, and other considerations may dictate that larger wire sizes than the minimums shown must be used. Connections are rated for 75°C terminal temperatures.

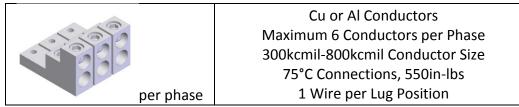

Figure 6.3—AC Phase Lugs, Integrated Disconnect Model

#### 6.3 AC Connections, Integrated Breaker Option

An optional integrated AC breaker is available for the SGI 500XT inverter. The breaker also includes a handle that is operable from outside the enclosure to act as a disconnecting means. The breaker comes equipped with lugs suitable for landing the AC phase conductors. The AC lugs for the optional breaker model are located inside the inverter, on the rightmost side, as shown in the figure below. The table below provides the ratings for the integrated breaker.

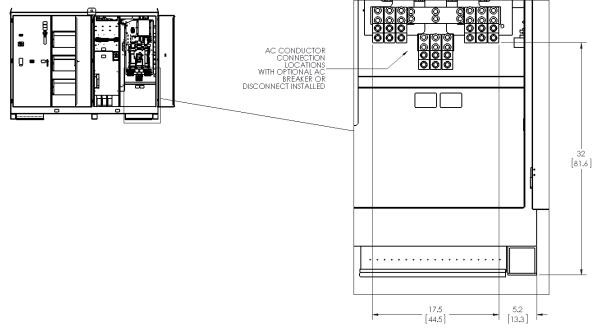

Figure 6.4—AC Connection Locations, Integrated Breaker Option

| Model     | Ampere<br>Rating | Breaker Interrupting<br>Capacity | Breaker Continuous<br>Current/Long Delay<br>Pickup Setting (I <sub>r</sub> ) | Breaker Long<br>Delay Time (t <sub>r</sub> ) | Breaker<br>Short Delay<br>Pickup (I <sub>sd</sub> ) | Continuous<br>Load Rating |
|-----------|------------------|----------------------------------|------------------------------------------------------------------------------|----------------------------------------------|-----------------------------------------------------|---------------------------|
| SGI 500XT | 2000A            | 125 kAIC (240V)                  | 1800A                                                                        | 24s                                          | 16200A                                              | 80%                       |

| Table 6.2—Optional AC Breaker Minimum Specifications |
|------------------------------------------------------|
|------------------------------------------------------|

Use minimum 75°C rated wire to connect to the inverter's AC connections. Use of 90°C rated conductors is recommended. The figure below shows the conductor ranges that must be used to connect to the inverter. Voltage drop, local electrical codes, and other considerations may dictate that larger wire sizes than the minimums shown must be used. Connections are rated for 75°C terminal temperatures.

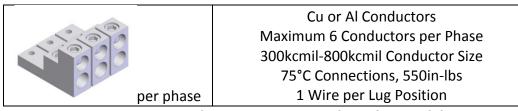

Figure 6.3—AC Phase Lugs, Integrated Breaker Model

## 6.4 Phase Rotation

Clockwise phase rotation is required for the inverter to operate. Connect Phase A conductors to the leftmost lugs, phase B conductors to the middle lugs, and phase C conductors to the rightmost lugs. Correct phase rotation is A-B-C as shown below.

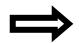

**NOTE:** Improper phase rotation will not damage the inverter; however the inverter will not operate until the phase rotation is corrected to a clockwise rotation.

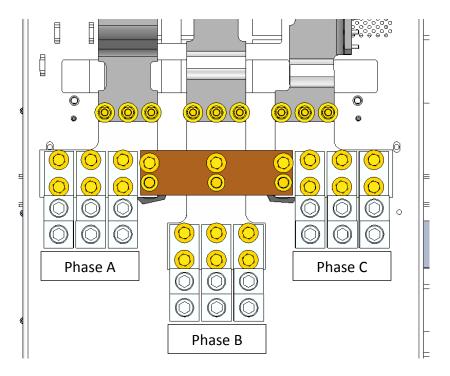

Figure 6.6—AC Phase Rotation

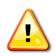

**Warning** – Do not operate AC handle without ensuring that the door is completely closed. Operating the handle while the door is open will result in damage to the handle.

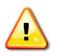

**Warning** – Do not operate AC handle without ensuring that the lockout tab is completely seated. Operating the handle while the lockout tab is pulled out will result in damage to the handle.

# 7 Signal Connections

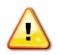

**WARNING:** Before conducting any maintenance or service on the inverter, the disconnect switches must be set to the OFF position (locked out) and the absence of voltage must be verified by qualified personnel. Do not rely on UI functions to stop the inverter, as a reset might cause it to start unexpectedly.

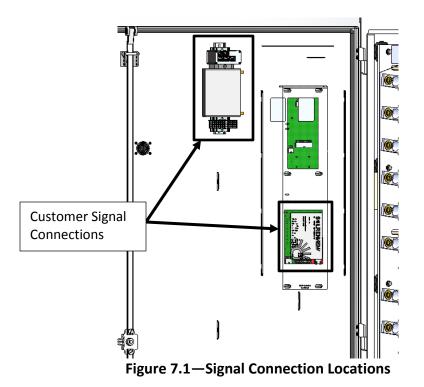

## 7.1 Terminal Block Locations

| Purpose         | Terminal Block | Contact Point      | Wire Gauge |
|-----------------|----------------|--------------------|------------|
| Shupt Trip      | 11             | Positive Conductor | 16-12AWG   |
| Shunt Trip      | 12             | Return Conductor   | 10-12AWG   |
| Remote Shutdown | 13             | Positive Conductor | 20-12AWG   |
| Remote Shutdown | 14             | Return Conductor   | 20-12AWG   |

Table 7.1—Terminal Blocks

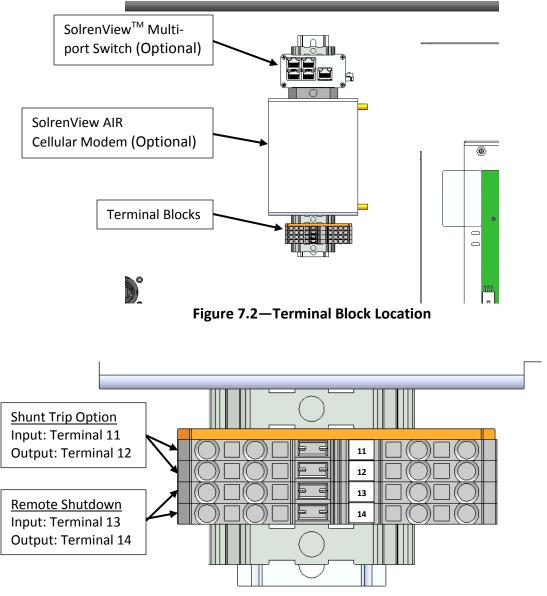

Figure 7.3—Terminal Block Connections

## 7.2 AC Breaker Shunt Trip Connections

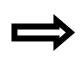

**NOTE:** The shunt trip only functions when the AC breaker with shunt trip option is purchased. However, the customer connections are always installed. If the 24V is applied to the terminal blocks when the option is not installed, the inverter will stop producing power.

Inverters equipped with the shunt trip feature allow for a remote device to trip the AC breaker. An electrically activated solenoid will be factory installed prior to shipment. When the solenoid is energized, the breaker will open. Once the breaker has been tripped, it must be manually reset. The handle must be rotated to the OFF position before it can be re-engaged.

Wire the positive conductor to Terminal Block 11. Wire the return conductor to Terminal Block 12. The terminal block secures the conductors with cage clamps.

| S | ominal<br>upply<br>oltage | Minimum<br>Operating<br>Voltage | Maximum<br>Operating<br>Voltage | Irms at<br>0.250s | VA  | Average<br>Opening Time | Terminal<br>Wire Size |
|---|---------------------------|---------------------------------|---------------------------------|-------------------|-----|-------------------------|-----------------------|
| 2 | 4VDC                      | 16.8V                           | 26.4V                           | 16.5A             | 396 | 62ms@24VDC              | 16 – 12AWG            |

#### Table 7.2—Shunt Trip Specifications

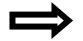

**NOTE:** Voltage rating of wire insulation should be 600V.

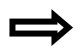

**NOTE:** A shunt trip event will be logged on SolrenView. Since the inverter will lose power at the time of the event, it may not be visible on SolrenView until the next time the inverter is energized.

## 7.3 Remote Shutdown

The SGI 500XT inverter features a remote shutdown input to allow for advanced remote command and control systems. The input required is an isolated 24VDC signal that is wired to the terminal blocks on the door of the inverter. Once the signal is activated, the inverter will slowly ramp down power and then it will cease power output and disconnect the inverter from the PV array. The inverter will not reconnect until the signal is removed. The remote shutdown feature will not result in an instantaneous shutdown of the inverter.

Locate the set of terminal blocks on the inside left most door of the inverter. Wire the positive conductor to Terminal Block 13. Wire the return conductor to Terminal Block 14. The terminal block secures the conductors with cage clamps.

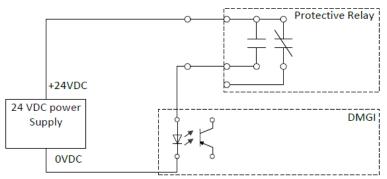

Figure 7.4—Remote Shutdown Conceptual Diagram

| Default Maximum<br>Shutdown Ramp<br>Time | Nominal<br>Input<br>Voltage | Minimum<br>Input<br>Voltage | Maximum<br>Input<br>Voltage | Minimum<br>Current<br>Capability | Terminal<br>Wire Size |
|------------------------------------------|-----------------------------|-----------------------------|-----------------------------|----------------------------------|-----------------------|
| 4 s                                      | 24VDC                       | 21.6VDC                     | 26.4VDC                     | 100mADC                          | 20 – 12AWG            |

Table 7.3—Remote Shutdown Specifications

**NOTE:** Voltage rating of wire insulation should be 600V.

## 7.4 SolrenView DAS Ethernet Connection

Before SolrenView web-based monitoring can function, the inverter must be connected to the internet. Customers ordering the SolrenView AIR option have network connectivity turned on in the factory; no additional steps are required.

The SolrenView Data Acquisition System (DAS) is located on the back of the leftmost door, as shown in the figure below. The Ethernet connection shown in Figure 7.5 is utilized with the SolrenView monitoring services to connect the SolrenView DAS to the internet.

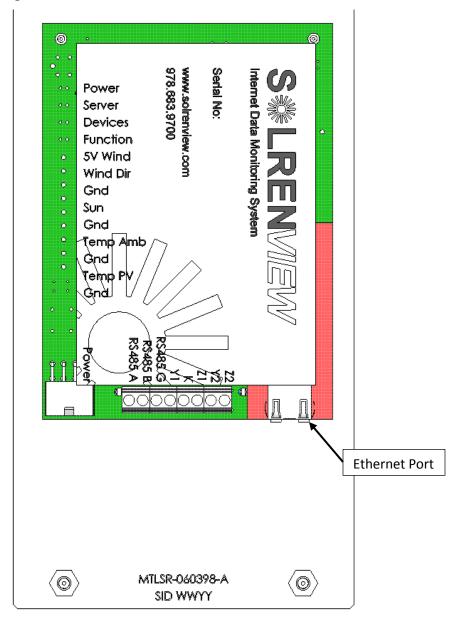

Figure 7.5—Ethernet Connection to the Back of the SolrenView DAS

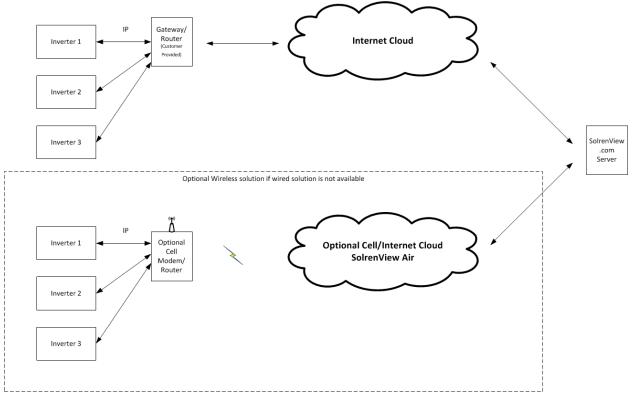

Figure 7.6—Block Diagram of the SolrenView Data Acquisition Infrastructure

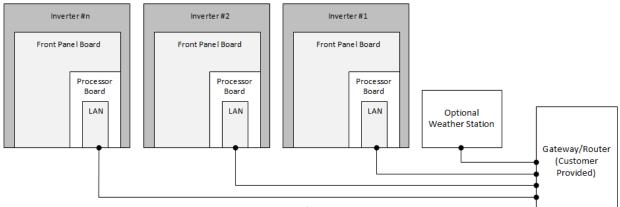

Cat 5e wiring or better

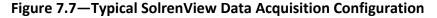

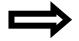

**NOTE:** The SolrenView Data Acquisition gateway should be provided by the customer.

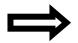

**NOTE:** See Section 10.8 for information on how to configure the SolrenView connection.

- 1. Remove the plastic protective cover.
- 2. Plug a Cat 5e or better networking cable into Ethernet port (see Figure 7.5).

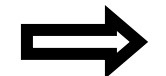

**NOTE:** The green link and yellow activity LEDs only light when the SolrenView DAS is powered.

3. Re-install the protective cover. Hand-tighten screws once shield is back in place; *do not torque.* 

Use Cat5e or better Ethernet cable between the SolrenView DAS and the gateway/router. If molded cables cannot be used, suggest using a network cable tester to ensure cable and crimp quality.

#### Gateway/Router Configuration:

The gateway should not require any special configuration as most gateways are already configured to support DHCP discovery and to allow outgoing traffic. In case the gateway is configured to restrict outgoing traffic, an outgoing rule must be added to allow the SolrenView Data Acquisition System (DAS) to connect the SolrenView Monitoring data servers.

See Section 10.8 for more information on how to enable data monitoring with the SolrenView DAS.

## 7.5 SolrenView DAS to External DAS Modbus (RS-485) Connections

The SolrenView DAS is located on the back side of the leftmost door, as shown in the following figure.

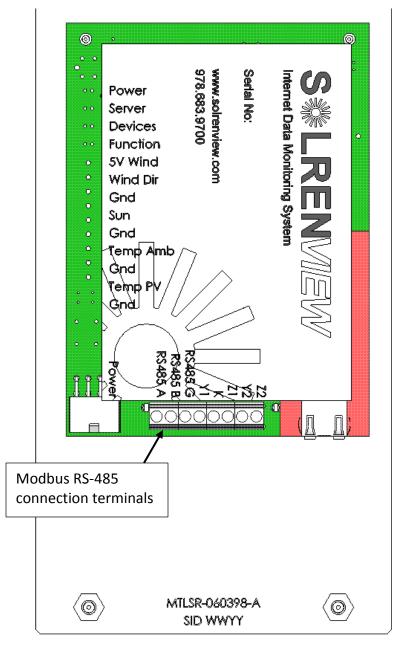

Figure 7.8—Modbus (RS-485) Connection for the SolrenView DAS

To ensure good and reliable communications between the external data monitoring system and the SolrenView DAS, it is important to follow these guidelines when wiring the RS-485 connections:

- 1. Shielded, twisted pair Modbus cable such as Belden 9841 must be used.
- 2. All devices on the RS-485 must be daisy chained.
- 3. Do not land the Modbus cable shield at the inverter. It should only be connected to GND in one location, typically at the external DAS.

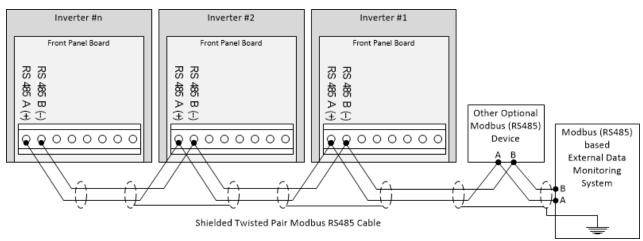

Figure 7.9—Typical External Data Monitoring System Modbus Connections

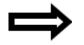

**NOTE:** When wiring in a daisy chain two wires must be landed in the same wire terminal for each device in the chain, excluding the devices at the end of the chain.

When connecting multiple devices, avoid the incorrect "Branch" (a), "Star" (b) and "T" (c) connection schemes (on the left) as they will cause unwanted signal reflections that can disrupt the communication signals. Instead use connection schemes shown as correct (on the right).

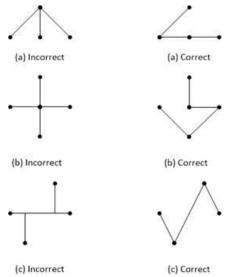

Figure 7.10 – Correct (right) and Incorrect (left) Ways to Daisy Chain Inverters

- 1. To gain access to the SolrenView DAS, remove the plastic protective cover.
- 2. Connect the RS-485 wires to the A and B terminals on the front DAS as shown in Figure 7.9. Torque the terminals to 4in-lbs.
- 3. The shields between the different cable legs need to be connected together to ensure shield continuity as shown in Figure 7.9. Do not connect the shield to the ground terminal on the SolrenView DAS.
- 4. The RS-485 cable shield should be grounded in one location only in order to avoid any ground loops, typically at the External Data Monitoring System.
- 5. Re-install the protective cover. Hand-tighten screws once shield is back in place; *do not torque*.

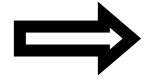

**NOTE:** Shielded, twisted pair Modbus cable such as Belden 9841 must be used.

#### 7.5.1 Modbus Terminations

It is important that the Modbus be terminated correctly in order to minimize any bus reflections that could cause communications disruptions. The Solectria inverters provide DIP switches that allow one to turn the bus termination ON or OFF. The default setting from the factory has the external Modbus (RS-485) terminations turned OFF. The default OFF setting is appropriate for inverters that are in the "middle" of the daisy chain, where bus termination is not required (e.g., inverter #1 and #2 in Figure 7.9 above). Any inverter that is not at the end of the daisy chain should use the factory default setting with the termination turned OFF as shown in Figure 7.11.

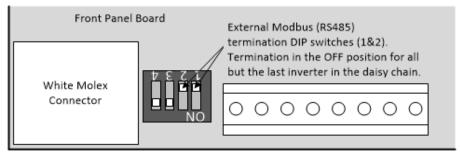

Figure 7.11 – External Modbus (RS-485) Termination Switches 1 and 2 in the OFF Position Note: Switches 3 and 4 have been removed from Rev 4 and newer boards and are no longer applicable.

Figure 7.11 shows the external Modbus (RS-485) termination switches (1 and 2) are in the OFF position (pushed away from the edge of the board). Switches 3 and 4, closest to the white Molex connector, must always be in the ON position towards the edge of the board.

If the inverter happens to be the last device in the Modbus (RS-485) daisy chain (where the bus physically ends) the external bus termination has to be turned ON (e.g., Inverter #n in Figure 7.9 above). That is done by pushing DIP switches 1 and 2 towards the edge of the board, as shown in Figure 7.12.

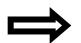

**NOTE:** It is important that any other device, inverter or other, does not have any termination turned ON, thereby loading down the Modbus (RS-485) bus unless it is the first device on the bus (e.g., the External Data Monitoring System).

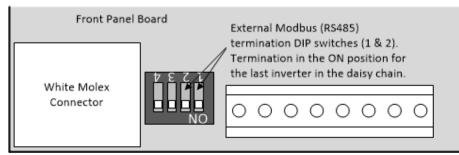

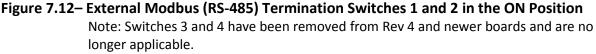

Switches 3 and 4 (closest to the white Molex connector) should always be in the ON position towards the edge of the board.

## 8 Inverter Features and Options

## 8.1 DC Ground Fault Detection and Interruption

The DC grounded connections are internally bonded to the ground system within the DC Ground Fault Detection and Interruption (GFDI) circuit. When a single ground fault on an ungrounded circuit exceeding the pickup value is present in the PV array or in the DC wiring to the inverter, the internal DC GFDI breaker will trip and a ground fault will be signaled by means of a yellow LED and a message on the UI.

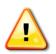

**WARNING:** The DC grounded connections must not be bonded to the ground system at any point outside of the inverter. The bond is made in the GFDI circuit that is integral to the inverter.

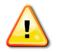

**WARNING:** In the event of a DC ground fault indication, normally grounded conductors and equipment may be energized and may pose a significant shock and/or fire hazard. DO NOT TOUCH any equipment including, but not limited to: the inverter, the PV array disconnects, the PV array combiners, the PV panels, or the PV racking system. The source of the ground fault must be located and eliminated by qualified personnel before proceeding.

The GFDI breaker is located inside the inverter, on the back wall of the left side of the inverter, as shown in the figure below.

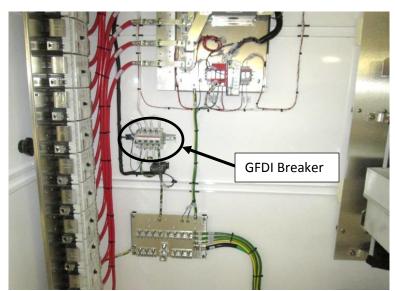

Figure 8.1—Location of GFDI Breaker

Once the ground fault has been found and eliminated, the GFDI breaker can be re-engaged. To re-engage the breaker, push the tie bar on the breaker all the way down, and then firmly engage it by pushing the tie bar up, as shown in the figure that follows.

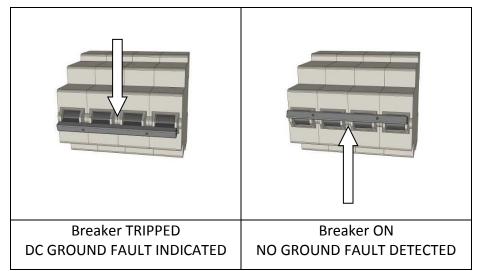

Figure 8.2—Operating Positions of GFDI Breaker

| DC Ground Fault Current Pickup | Maximum Trip Time |
|--------------------------------|-------------------|
| 5 A                            | Ultimately Trips  |
| 7.5A                           | 2s                |
| 12.5A                          | 1s                |
|                                |                   |

Table 8.1—DC GFDI Specifications

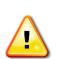

**WARNING:** If the GFDI breaker trips upon connection of one or more combined strings, a ground fault in the array must be located and eliminated before proceeding. The DC ground fault is eliminated when the GFDI breaker can be engaged into its lever-up position and remain in that position. Failure to obey these instructions may cause the grounded conductor to rise to potentially unsafe voltage levels.

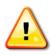

**WARNING:** Even when the inverter's DC disconnect is in the OFF position, the ungrounded DC conductor leading up to the DC disconnect will remain live as long as the PV modules are in daylight. The inverter side of the DC disconnect will also remain live as long as AC voltage is available at the inverter.

## 8.2 AC Ground Fault Detection

The SGI 500XT inverter is not equipped with AC ground fault protection. Refer to local electrical codes for requirements regarding AC ground fault protection for interconnected devices.

## 8.3 Lightning and Surge Protection

The SGI 500XT is designed with certain protections against surges in voltage including certification to ANSI/IEEE 62.41/62.42. Both the DC input and the AC output are both equipped with IEC 61643-1 Class II MOV surge protection devices. The SPD protects the inverter from surges by creating a temporary line to line low impedance path in the event of excessively high voltages. Each SPD contains three inserts. Should one of these inserts expire, a red indicator flag will mark the insert requiring replacement. Added protection and proper grounding provisions will protect against utility surges and surges created by indirect lightning strikes. In some instances surge and lightning can damage the equipment. Please review the warranty section for details.

## 8.4 Stainless Steel Enclosure (Optional)

The stainless steel option is best for installation in harsh or marine environments. It houses the power stage system components in a 316-grade stainless steel enclosure for increased corrosion protection. In addition, all aluminum parts on the outside of the enclosure have a black anodized finish.

## 8.5 Intake Air Filter (Optional)

The intake air filter option is comprised of upgraded air intake housings that each accepts a 20in x 20in filter. Three different filters are available with the option. For the lightest-duty filtering environments and longest time between cleanings, an economy aluminum mesh filter is available. For medium-duty filtering environments and moderate time between cleanings, an electrostatic MERV-6 filter is available with a peak arrestance of 82%. For the heaviest-duty filtering environments and the shortest time between cleanings, a premium electrostatic filter is available with a MERV-8 rating and a peak arrestance of 94%.

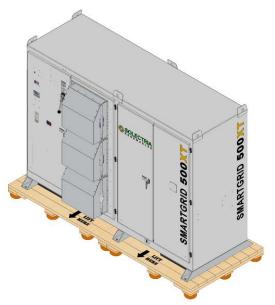

Figure 8.3—SGI 500XT with Optional Air Filters

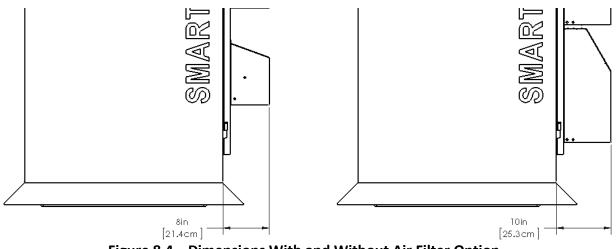

Figure 8.4—Dimensions With and Without Air Filter Option

It is recommended to inspect and clean the filters monthly for the first year of operation and adjust the maintenance schedule as necessary (see Section 12.7 for cleaning instructions).

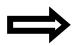

**NOTE:** Failure to clean the filters on a timely basis will result in reduced airflow to the inverter, possibly resulting in the inverter going into a protective mode with reduced power output.

## 8.6 Revenue Grade Meter (Optional)

The SolrenView Revenue Grade Meter is a factory-integrated, Revenue Grade metering device that measures power and energy production at the AC output of the inverter and can be monitored through SolrenView monitoring services.

# **9** SolrenView<sup>™</sup> Options and Features

The SGI 500XT inverter provides two ways to connect to the inverter. An Ethernet interface is utilized when the Inverter Direct Monitoring option is used. The other way to connect to the inverter is through a Modbus (RS-485) interface that can be used to connect external data monitoring systems to the inverter. The external data monitoring systems can access inverter data such as AC voltage, DC voltage, power, and energy production. For more information see Modbus documentation on the Solectria website.

## 9.1 Inverter Direct Monitoring (Optional)

SolrenView optional web-based monitoring provides PV system owners with a highly accurate, real time monitoring solution to maximize the efficiency and profitability of their solar assets. The complete SolrenView Data Acquisition System (DAS) for the SGI 500XT inverter features inverter direct monitoring, revenue grade monitoring, SolZone<sup>TM</sup> sub-array current monitoring, XML feed, kiosk view, and weather station monitoring. Alarms and alert messages can be sent via email or text for quick response to abnormal conditions.

The DAS connects to the internet using an Ethernet broadband connection through the site supplied connection to a router. For sites with multiple inverters each inverter requires an independent Ethernet connection. See Section 7.4 for more detailed information.

## 9.2 SolrenView AIR Monitoring (Optional)

SolrenView AIR allows customers to take advantage of SolrenView web-based monitoring features when standard internet access is not readily available or in environments where network security is critical. The SolrenView DAS provides data to the fully-integrated cellular modem over the 4G cellular network. Remote solar fields, banks, government, schools, and agricultural locations are a few examples where a cellular link is preferred.

If you have purchased the 4G cellular SolrenView AIR monitoring option, all of the hardware will be installed in the inverter and configured at the factory. The inverter will begin to report to the SolrenView server as soon as the inverter is commissioned with AC and DC power and a cellular signal is present. No additional installation or configuration steps or external power supplies are necessary. SolrenView AIR 4G cellular service is provided by Verizon Wireless and is available in their network coverage areas. It is recommended to verify if service is available in the intended location before purchasing this option.

## 9.3 SolrenView AIR Multiport (Optional)

Inverters equipped with the SolrenView AIR multi-port option include an Ethernet switch integrated into the inverter. One port is pre-wired to the SolrenView AIR Modem and a second port is pre-wired to the SolrenView DAS in the inverter. This leaves available ports for any other SolrenView device, such as an inverter data acquisition device or weather station. The multi-port option is only for use with SolrenView monitoring devices. The customer is responsible for connecting devices to the Ethernet switch.

## 9.4 SolrenView SolZone<sup>™</sup> (Optional)

SolZone sub-array monitoring provides customers an extra level of granularity to view zone-byzone production performance. SolZone compares DC currents of individual PV array zones against each other, allowing the detection of underperforming strings via a web browser. It also detects partial shading so that customers may evaluate how to improve their PV array output. SolZone is also compatible with many external data monitoring systems.

This option includes up to eight factory installed current transformers (CTs) on the inverter's DC inputs. The number of CTs will match the number of inputs on the DC combiner. The CTs measure the DC current from each of the array zones included in the DC combiner. The SolrenView DAS will collect the data from each of the CTs and will provide the data for SolrenView web-based monitoring or for 3<sup>rd</sup> party monitoring via Modbus. For an inverter with an eight position subcombiner, there is one zone per input. For inverters with a 16 position subcombiner, each zone represents a pair of inputs. For inverters with a 32 position subcombiner, each zone represents 4 inputs.

## 9.5 SolrenView Revenue Grade Monitoring (Optional)

The SolrenView Revenue Grade Monitoring option keeps track of lifetime energy produced by a customer's PV system. The Revenue Grade Monitoring option can be purchased by itself or in addition to Inverter Direct Monitoring. In addition to the monitoring service, the Revenue Grade Meter option must also be purchased.

## 9.6 Agency Reporting (Optional)

Solectria may also report the revenue grade totals to certain agencies for net metering reimbursement; this is an additional option if a customer chooses.

# **10** Inverter Control and Communications

Every Solectria three-phase commercial inverter includes a SolrenView<sup>™</sup> DAS integrated into the inverter door. This device performs multiple functions including control, monitoring, data logging, and communications between the inverter the outside world.

A user can configure, monitor, and control the inverter using the UI mounted on the front door. The UI consists of the display, four buttons, and a set of LED indicators for power, ground fault, and error indication.

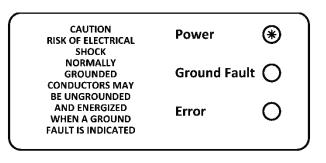

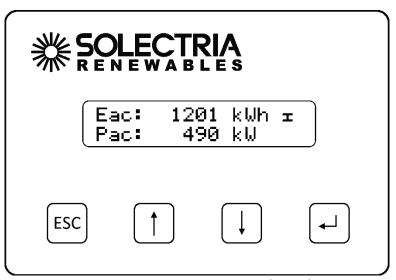

Figure 10.1—SolrenView UI (Front)

The SolrenView DAS, located on the back side of the UI (which can only be physically accessed when the inverter door is open), provides connectivity to data monitoring systems.

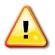

**WARNING:** SolrenView DAS connections must be made by qualified personnel only. To reduce the risk of electric shock, you should never attempt to open the inverter, DC, or AC enclosure doors, or perform any service or troubleshooting without prior training. Before attempting to service or troubleshoot the inverter, please read the entire manual.

## **10.1 LED Indicators**

The LED indicators mounted on the inverter enclosure just above the UI give the installer and user a quick look at what state the inverter is in and if it is operating normally.

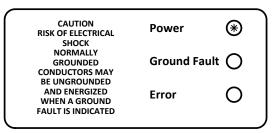

Figure 10.2—LED Indicators

#### Power – Green:

Solid green means the unit is outputting power and running normally. Flashing green is an indicator of other states and does not include abnormal operation.

#### Ground Fault – Yellow:

Indicates that a ground fault in the PV array has been detected and it must be located and repaired before the inverter will function.

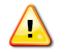

**WARNING:** If the Yellow Ground Fault indicator is lit then normally grounded conductors may be ungrounded and energized. Do not touch the inverter as there is a risk of electrical shock.

#### Error – Red:

The inverter is not providing power due to an error or fault. The Red LED also turns on if the inverter is shut down using the keypad.

### **10.2** Button Descriptions

The UI is controlled by four buttons that are integrated into the inverter door. These buttons are operated by momentarily pushing the center of the button.

The buttons perform the following functions:

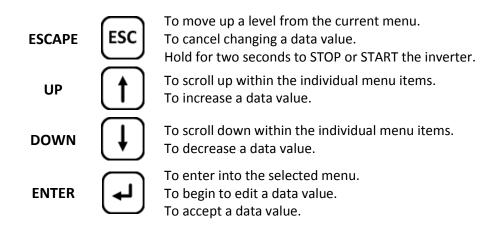

## **10.3** User Interface Menu Structure

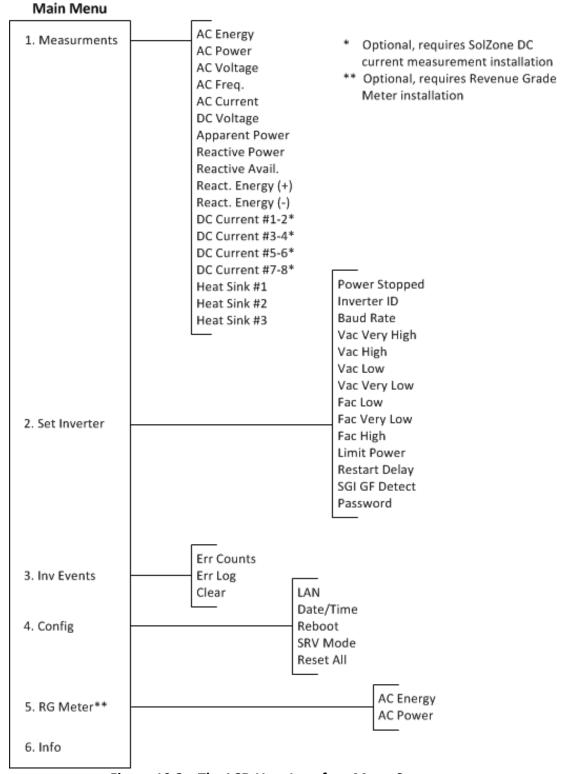

Figure 10.3—The LCD User Interface Menu Structure

## 10.4 Navigating the Menu Structure

The **Main Menu** allows the user to configure, monitor, and control inverter functions. The selected menu option is shown with an arrow on the left. Please note that the display only shows two menu options at a time and will scroll to show the other options.

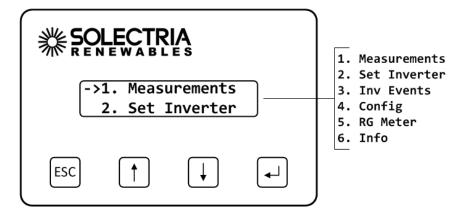

Press the **DOWN** or **UP** button to change the selected menu option, as indicated by the arrow. Note that Revenue Grade Meter is optional and the "RG Meter" menu option appears only when one has been installed.

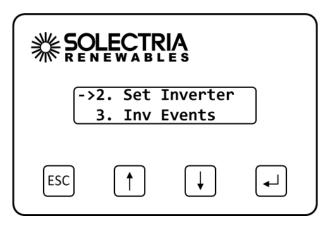

Press the **ENTER** button to activate the selected function or submenu.

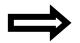

**NOTE:** All menus wrap around. Pressing the **UP** button when at the top of a menu will select the bottom-most menu option. Pressing the **DOWN** button when at the bottom of a menu will select the top-most menu option.

#### Main Menu

- 1. Measurements
- 2. Set Inverter
- 3. Inverter Events
- 4. Monitor
- 5. RG Meter (if installed)
- 6. Info

DOCR-070254-B

## **10.5** Inverter Measurements

From the Main Menu select the Measurements function and then press the ENTER button.

```
->1. Measurements
2. Set Inverter
```

This displays the data received from the inverter. Use the **UP** or **DOWN** buttons to scroll up and down through different measurement values. Press the **ESCAPE** button to return to the **Main Menu**.

#### Available Measurements

| Measurement       | Description                                      |  |
|-------------------|--------------------------------------------------|--|
| AC Energy         | Cumulative AC Energy (kWh)                       |  |
| AC Power          | AC Power output (W)                              |  |
| AC Voltage        | AC Voltage, Three-phase (V)                      |  |
| AC Freq.          | AC Frequency (Hz)                                |  |
| AC Current        | AC Current, Three-phase average (A)              |  |
| DC Voltage        | DC Voltage (V)                                   |  |
| Apparent Power    | Apparent AC Power Output (VA)                    |  |
| Reactive Power    | Reactive AC Power Output (VAr)                   |  |
| Reactive Avail.   | Available Reactive AC Power output (Var)         |  |
| React. Energy (+) | Cumulative reactive energy generated (kVArh)     |  |
| React. Energy (-) | Cumulative reactive energy received (kVArh)      |  |
| DC Current #1-2   | DC Current(A) #1-2 (Only available with SolZone) |  |
| DC Current #3-4   | DC Current(A) #3-4 (Only available with SolZone) |  |
| DC Current #5-6   | DC Current(A) #5-6 (Only available with SolZone) |  |
| DC Current #7-8   | DC Current(A) #7-8 (Only available with SolZone) |  |
| Heat Sink #1      | Heat Sink Temperature (°C) #1                    |  |
| Heat Sink #2      | Heat Sink Temperature (°C) #2                    |  |
| Heat Sink #3      | Heat Sink Temperature (°C) #3                    |  |

Table 10.1—Available Measurements

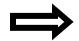

**NOTE:** DC Currents 1-8 are only available if the SolZone sub-array monitoring option is installed.

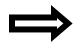

**NOTE:** The DC current number aligns to the customer input number on the DC combiner

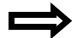

**NOTE:** Data will only be available when inverter is awake and communicating.

## **10.6** Inverter Settings

Many inverter functions can be controlled through the UI under the **Set Inverter** menu option. External data monitoring system Modbus (RS-485) settings can be viewed and modified, including inverter ID and Baud Rate. Inverter AC voltage and frequency trip settings can be viewed and modified.

| ->2. | Set | Inverter |
|------|-----|----------|
| 3.   | Inv | Events   |

The following table summarizes the Set Inverter menu options:

| Menu Item     | Description                                        |  |
|---------------|----------------------------------------------------|--|
| Power Stopped | Temporarily disables the AC output of the inverter |  |
| Inverter ID   | The Inverter Modbus ID                             |  |
| Baud Rate     | Modbus (Serial port) Baud Rate (19200 or 9600)     |  |
| Vac Very High | AC Voltage Critical High                           |  |
|               | Vac Very High Voltage Trip Time (Not Changeable)   |  |
| Vac High      | AC Voltage High                                    |  |
|               | Vac High Voltage Trip Time                         |  |
| Vac Low       | AC Voltage Low                                     |  |
|               | Vac Low Voltage Trip Time                          |  |
| Vac Very Low  | AC Voltage Critical Low                            |  |
|               | Vac Very Low Voltage Trip Time (Not Changeable)    |  |
| Fac Low       | AC Frequency Low                                   |  |
|               | Fac Low Frequency Trip Time                        |  |
| Fac Very Low  | AC Frequency Critical Low (Not Changeable)         |  |
|               | Fac High Frequency Trip Time (Not Changeable)      |  |
| Fac High      | AC Frequency High (Not Changeable)                 |  |
| Limit Power   | Limit AC Power Temporarily (%)                     |  |
| Restart Delay | Inverter Restart wait time in minutes/seconds      |  |
| Password      | 4-digit pin code to protect settings               |  |

Table 10.2—Set Inverter Menu Options

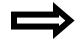

**NOTE:** Data for many functions is only available when inverter is operating.

#### 10.6.1 Stopping and Starting the Inverter

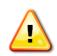

**WARNING:** Before conducting any maintenance or service on the PV System the inverter disconnect switches must be set to the OFF position, all sources of energy that connect to the inverter must be disconnected and locked out, and the absence of voltage must be verified by qualified personnel. Do not rely on the front panel UI functions to stop the inverter as a reset might cause the inverter to start unexpectedly.

| <u></u> |              |                    |   |  |  |
|---------|--------------|--------------------|---|--|--|
| [       | Eac:<br>Pac: | 1201 kWh<br>490 kW | I |  |  |
| ESC     | <b>†</b>     | Ļ                  | • |  |  |

When shutting off the inverter for maintenance or non-emergency it is best to use the soft shutdown. This is activated by pressing and holding down the **ESCAPE** button for two seconds to **temporarily stop** the inverter if it is running. Then open the DC and AC disconnects to remove power to the inverter. Likewise, hold down the **ESCAPE** button for two seconds **to initiate inverter starting** if it is stopped.

Alternatively, the inverter can be started and temporarily stopped by walking through the **Set Inverter** menu to turn the inverter on or off.

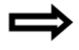

**NOTE:** The inverter will restart if the system is cycled for any reason, if the system experiences certain fault conditions, or if it has been in that state for 8 hours.

1. From the Main Menu select the Set Inverter function and then press the ENTER button.

| ->2. | Set | Inverter |
|------|-----|----------|
| 3.   | Inv | Events   |

2. The **Power Stopped** status will be displayed, indicating the current (**Yes** or **No**) status.

| 1.            | Power | Stopped |
|---------------|-------|---------|
| <b> -&gt;</b> | No    |         |

3. Press the **ENTER** button. The display prompt will change to **Power Stop** and the setting can be modified. Press the **DOWN** button to change the setting to **Yes**.

| Power | Stop |  |
|-------|------|--|
| No    |      |  |

1. Press the ENTER button to accept the setting. The inverter will shut down.

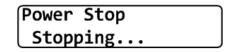

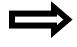

**NOTE:** To start the inverter, change the **Power Stop** setting in step 3 to **No** instead of **Yes**.

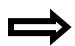

**NOTE:** The inverter will be restarted if the system power is cycled for any reason, if the system experiences certain fault conditions, or if it has been in that state for 8 hours.

#### 10.6.2 Setting the Inverter Modbus ID and Baud Rate

If External DAS is going to be connected to the inverter for data monitoring purposes, one has to make sure that each inverter and any other Modbus device in the Modbus daisy chain has a unique Modbus ID. The Modbus IDs should match what the external DAS is expecting. SGI XT inverters support Modbus IDs 1 through 16. One must also make sure that the inverter Modbus Baud Rate is configured correctly, either 9600 Baud or 19200 Baud.

#### Setting the Inverter Modbus ID:

1. From the Main Menu, select the Set Inverter function and then press the ENTER button.

| (->2. | Set | Inverter |
|-------|-----|----------|
| 3.    | Inv | Events   |

2. Next, select Inverter ID function on the Set Inverter submenu.

| 2.             | Inverter | ID |
|----------------|----------|----|
| (- <i>&gt;</i> | 1        |    |

3. The **Inverter ID** settings will be displayed. Press **ENTER** to modify the setting. The Modbus ID value will flash, indicating that it can be changed. Press the **DOWN** and **UP** buttons to change the Modbus ID (1-16).

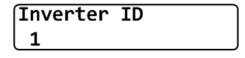

4. Press the **ENTER** button to accept the Inverter/Modbus ID setting. Pressing **ESC** will cancel the setting change.

#### Setting the Inverter Modbus Baud Rate:

1. From the Main Menu, select the Set Inverter function and then press the ENTER button.

| ->2. | Set | Inverter |
|------|-----|----------|
| l 3. | Inv | Events   |

2. Next, select **Baud Rate** function on the **Set Inverter** submenu.

3. Baud Rate ->19200

3. The **Baud Rate** setting will be displayed. Press **ENTER** to modify the setting. The Baud Rate value will flash, indicating that it can be changed. Press the **DOWN** and **UP** buttons to change the Modbus Baud Rate (9600, 19200).

| Baud Rate |  |
|-----------|--|
| 19200     |  |

4. Press the **ENTER** button to accept the Baud Rate setting. Pressing **ESC** will cancel the setting change.

#### 10.6.3 Changing Voltage and Frequency Trip Settings

The inverter is designed to operate within certain voltage and frequency ranges, as specified by the utility. When the inverter senses that the inverter and/or grid are outside any of these ranges, the inverter ceases exporting power. This action is referred to as an "inverter trip". See Table 10.2 for more information on which inverter trip setting can be adjusted.

Inverter trip settings that can be reviewed include:

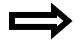

**NOTE:** Prior to changing trip settings, the password must be entered through the UI. See Section 10.6.6 for details on entering the password.

1. To change trip settings, first select **Set Inverter** on the **Main Menu**.

```
->2. Set Inverter
3. Inv Events
```

2. Next, select e.g. VAC Very High function on the Set Inverter submenu:

->4. VAC Very High 5. VAC High

3. The VAC Very High settings will be displayed. Press ENTER to modify the setting. The voltage value will flash, indicating that it can be changed. Press the DOWN and UP buttons to change the voltage setting. Voltage is entered in V (Volts).

- 4. Press the **ENTER** button to accept the voltage setting change.
- 5. If the trip time is adjustable, it will flash to indicate that it can be changed. Press the **DOWN** and **UP** buttons to change the trip time setting.
- 6. Press the **ENTER** button to accept the trip time setting change.
- 7. Repeat steps 2-6 for each trip setting to be modified.

#### 10.6.4 Setting Inverter Temporary Power Limit

The temporary power limit overrides the standard system power generation and limits it to the maximum power generated as a percentage of the nameplate rating.

To set the Power Limit, use the UI to perform the following actions:

1. Select **Set Inverter** from the **Main Menu**.

| ->2. | Set | Inverter |
|------|-----|----------|
| 3.   | Inv | Events   |

2. Select **Power Limit** and press **ENTER**.

| 11.Limit | Power |
|----------|-------|
| ->100.0% |       |

3. Use the **UP** and **DOWN** buttons to input the desired percentage (%). Press **ENTER** to accept the limit. Then press the **UP** and **DOWN** buttons to adjust the 1/10 % increments.

| Limit | Power |  |
|-------|-------|--|
| 100.0 | %     |  |

4. The new Power Limit takes immediate effect.

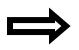

**NOTE:** If the inverter power is cycled for any reason or if the inverter experiences certain fault conditions, the temporary limiting mode will be reset. The limit will be reset overnight. Stopping power generation using the UI Stop Power function to stop power generation does not reset the Power Limit.

#### 10.6.5 Enabling SolrenView DAS Ground Fault Detection

If the inverter is equipped with Ground Fault Detection wiring harness, the SolrenView DAS has the ability to indicate ground faults on the LCD. This indication is in addition to the yellow Ground Fault LED on the front panel (See Section 10.1 LED Indicators)

To enable the SolrenView DAS ground fault detection:

1. Select Set Inverter from the Main Menu.

| ->2. | Set | Inverter |
|------|-----|----------|
| 3.   | Inv | Events   |

2. Select **SGI GF Detect** and press **ENTER**.

| 13.SGI | GF | Detect |
|--------|----|--------|
| ->No   |    |        |

3. Us the **UP** and **DOWN** buttons to change the GF Detect to **Yes**. Press **ENTER** to accept the change.

| SGI | GF | Detect | $\neg$ |
|-----|----|--------|--------|
| No  |    |        | J      |

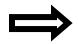

**NOTE:** Requires GFD wiring harness to work correctly. Do not enable GFD if the wiring harness is not installed. SolrenView DAS will show GFD failure on the LCD if the harness is not installed.

#### 10.6.6 Accessing Password Protected Functions

Certain menu functions can only be accessed after the four digit password (or PIN) is entered through the UI.

1. Select the **Set Inverter** submenu from the **Main Menu**.

->2. Set Inverter 3. Inv Events

2. Select the **Password** function at the bottom of the **Set Inverter** submenu and press **ENTER**.

| 14.Password |  |
|-------------|--|
| ->***       |  |

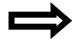

**NOTE:** This option can quickly be accessed by pressing the **UP** button from the top of the **Set Inverter** submenu, as the menu wraps around.

3. Press the ENTER button to begin entering the default password (PIN).

| Enter | PIN#: |
|-------|-------|
| 0000  |       |

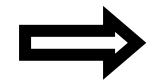

**NOTE:** The factory default PIN is 0000 and should be changed to prevent unauthorized inverter configuration.

4. Specify each of the four PIN digits one at a time. Press the UP button to increment the digit. Press the DOWN button to decrement the digit. Press the ENTER button to accept the digit. Press the ESCAPE button to cancel PIN entry at any point. When the fourth digit is entered the PIN entry will be evaluated and the "Password Correct" message will flash if the PIN is verified.

| Password |  |
|----------|--|
| Correct! |  |

5. The **Password** screen will be shown again. Press **ESC** twice to return to the **Main Menu**.

#### 10.6.7 Changing the Inverter Password

The inverter password ensures that unauthorized users are not able to access certain menu functions.

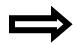

**NOTE:** The default password (0000) should be changed on commissioning. Please use a password that you can easily remember. Solectria does NOT provide a master password to reset the unit.

- 1. Enter the inverter password (PIN) as shown in Section 10.6.6.
- 2. Once the current password has successfully been entered the password can be changed by pressing the **ENTER** button from the **Password** screen. (Second time allows changing the PIN.)

Change PIN#: 0000

3. Specify each of the four password digits one at a time. Press the **UP** button to increment the digit. Press the **DOWN** button to decrement the digit. Press the **ENTER** button to accept the digit. Press the **ESC** button to cancel password entry. When the fourth digit is entered the password entry will be changed.

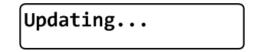

4. The **Password** screen will be shown again. Press **ESC** twice to return to the **Main Menu**.

## **10.7** Inverter Events Logs

The inverter keeps track of various events and errors through error logging and cumulative counters.

| Menu Item  | Description                                               |                                                     |  |
|------------|-----------------------------------------------------------|-----------------------------------------------------|--|
| Err Counts | Displays cumulative counters for each supported event /   |                                                     |  |
|            | error, with the highest error count shown first.          |                                                     |  |
| Err Log    | Displays events (change of state) with the earliest event |                                                     |  |
|            | shown first.                                              |                                                     |  |
| Clear      | Clear History Options:                                    |                                                     |  |
|            | None: Default, does nothing.                              |                                                     |  |
|            | Err Counts:                                               | Err Counts: Clears the Inverter Error event counts. |  |
|            | Err Log: Clears Inverter Error events.                    |                                                     |  |
|            | All: Clears both error counts and events.                 |                                                     |  |

Table 10.3—Error Logs and Counts in Inverter Events Menu

#### 10.7.1 **Display Error Counts**

1. Select Inv Events from the Main Menu and press ENTER.

| -> | 3. | Inv  | Events |
|----|----|------|--------|
|    | 4. | Conf | Fig    |

2. Select Err Counts from the Inv Events Menu and press ENTER.

| <b>-&gt;</b> | 1. | Err | Counts |
|--------------|----|-----|--------|
|              | 2. | Err | Log    |

3. The Error Counts are displayed in order of occurrence, with the most frequent error displayed at index position 1. In this example the most frequent error is Contactor Failure; two contactor fail events were logged with the last one logged on Jan 02, 2013 at 7:12 am.

| <b>1. 1/02/13 2x</b> |
|----------------------|
| Contactor Fail       |
| <b>1.7:12</b> am 2x  |
| Contactor Fail       |

The data format is index number, date/time, and number of occurrences on the first line. The second line is the type of the event.

- 4. Press the **DOWN** button to see the next Error Count entry. If no Count data is recorded, the date and time that the Counts were last cleared is displayed.
- 5. Press the **ESC** button to return to the **Inv Events** menu.

#### 10.7.2 **Displaying Error Logs**

1. Select Inv Events from the Main Menu and press ENTER.

| -> | 3. | Inv  | Events |
|----|----|------|--------|
|    | 4. | Conf | Fig    |

2. Select Err Logs from the Inv Events Menu and press ENTER.

```
-> 2. Err Log
3. Clear
```

3. The most recent **Error Log** entry is displayed at index position 1.

| 1. 1/02/13 On  |
|----------------|
| Contactor Fail |
|                |
| 1. 7:10 am On  |
| Contactor Fail |

The data format is index number, date/time, and event state on the first line. When the Error first is asserted, the event state is shown as "**On**". When the Error ceases the event state is shown as "**Off**". The second line is the type of the event.

4. Press the **DOWN** button to see the next event stored in the log.

| 2. 1/02/13 Off                   |
|----------------------------------|
| Contactor Fail                   |
| <b>2.7:11</b> am Off             |
| 2. 7:11 am Off<br>Contactor Fail |

In this example, the inverter asserted a Contactor Fail error on Jan 01, 2013 at 7:10 am and ceased to assert the Contactor Fail error on Jan 01, 2013 at 7:11 am.

5. If no events are recorded, the date and time that the events were last cleared is displayed.

| Events cleared |
|----------------|
| 1/01/2013      |
|                |
| Events cleared |
| 08:15 am       |

6. Press the **ESCAPE** button to return to the **Inv Events** menu.

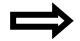

**NOTE:** Press the **UP** button from the Error Log index 1 to see the most recent error logged.

#### 10.7.3 Clearing Error Counts or the Log

1. Select Inv Events from the Main Menu and press ENTER.

```
-> 3. Inv Events
4. Config
```

2. Select Clear from the Inv Events Menu and press ENTER.

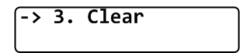

The **Clear History** prompt will be shown. Select the type of history to be cleared by pressing the **UP** and **DOWN** buttons. Press **ENTER** to clear the history based on one of these settings. Press the **ESC** button to cancel.

## Clear History: None

History Clearing Options None: History is not cleared Err Log: Clears the Error Log only Err Counts: Clears the Error Counts only All: Clears the Error Counts and Error Log

### 10.7.4 Event List

The following events are logged and counted:

- AC Contact Open
- AC Frequency High
- AC Frequency Low
- AC Islanding
- AC Voltage High
- AC Voltage Low
- Contactor Err
- CT Failure
- DC GND FAULT
- DC Voltage High
- Desat Error
- DMGI Overtemp
- Fan Life Reached
- IGBT Overtemp
- MAG Fail
- Min Vmpp Reached
- MOV Fault
- NTC Failure
- Open Phase
- Power Derated
- Power Stage Failure
- Power Stage Failure
- Vsense Err

# **10.8** Configuring the Inverter Data Acquisition System

The inverter Data Acquisition System (DAS) can be configured through the UI under the **Config** menu option.

LAN, Date/Time, SRV Monitoring Mode, DAS Reset, and DAS Reboot can be viewed and modified.

| <b>-&gt;</b> | 4. | Config |
|--------------|----|--------|
|              | 5. | Info   |

| Menu Item          | Description                                                  |
|--------------------|--------------------------------------------------------------|
|                    | Local Area Network (Ethernet) configuration. Applicable      |
| LAN                | only for SolrenView monitoring, not used with third-party    |
|                    | monitoring.                                                  |
| DHCP Mode          | Turn DHCP mode on or off                                     |
| Static/Fallback IP | If DHCP is turned on, this is then used as the fallback IP   |
| Gateway IP         | IP address of LAN's default gateway                          |
| Netmask            | Subnet mask                                                  |
|                    | Manual date and time set. Date and Time setting is           |
| Data /Time         | disabled when SolrenView Monitoring is enabled. In that      |
| Date/Time          | case, the SRV DAS synchronizes its time to the SRV Server    |
|                    | times.                                                       |
| Reboot             | Reboots the SRV DAS                                          |
|                    | This starts the transmit process necessary for SolrenView    |
|                    | monitoring.                                                  |
|                    | Note: There is no need to enable SRV Mode when using         |
| SRV Mode           | third-party monitoring service. Enabling SRV Mode when       |
|                    | the SolrenView data monitoring service has not been          |
|                    | purchased is not recommended.                                |
| Bosot All          | Settings are cleared to factory defaults. Caution: This will |
| Reset All          | also clear Revenue-grade KYZ counters.                       |
|                    | able 10.4 Configuration Manua Ontions                        |

 Table 10.4—Configuration Menu Options

#### 10.8.1 LAN/Ethernet Connection

Connection to the Internet and to the SolrenView web-based monitoring service requires functioning TCP/IP connection. This connection runs over twisted pair Ethernet wiring and requires certain configurations to properly operate. See Sections **Error! Reference source not found.**, **Error! Reference source not found.** through **Error! Reference source not found.**, and **Error! Reference source not found.** for details on establishing Ethernet connectivity. By default, the SolrenView DAS should automatically configure TCP/IP addresses from a network router by using the DHCP protocol. In certain cases it may be necessary to override or manually configure the TCP/IP settings.

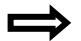

**NOTE:** The network router must 10BASE-T compatible.

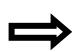

**NOTE:** Units that contain a multi-port SolrenView AIR option contain an Ethernet switch that allows for multiple units to connect to the single cellular gateway. In the event that the unit containing the multi-port hardware is power cycled, all other units connected to the Ethernet switch must also be power cycled to reestablish the network connection.

#### 10.8.2 Automatically Configuring Network Settings

When shipped from the factory, the SolrenView DAS uses DHCP to configure the TCP/IP settings. If the SolrenView DAS has been changed to use a static IP address, the following instructions will explain how to turn DHCP back on:

To configure the SolrenView DAS to use DHCP:

1. Select **Config** from the **Main Menu** and press **ENTER**.

| -> | 4. | Config |
|----|----|--------|
|    | 5. | Info   |

2. Select LAN from the Config Menu and press ENTER.

| <u>-&gt;</u> | 1. | LAN       |
|--------------|----|-----------|
|              | 2. | Date/Time |

3. Select the **DHCP** function and press **ENTER** to edit this setting.

| 1.           | DHCP | Mode |  |
|--------------|------|------|--|
| <b>-&gt;</b> | Dff  |      |  |

4. Press the **DOWN** button to turn **DHCP Mode On** and press **ENTER** to save this setting.

| Set | DHCP: |  |
|-----|-------|--|
| On  |       |  |

5. The **DHCP Mode** setting will now show **On**.

| 1.           | DHCP | Mode |  |
|--------------|------|------|--|
| <b>-&gt;</b> | On   |      |  |

#### **10.8.3 Viewing Current TCP/IP Settings**

1. Select the Info function on the Main Menu and press ENTER.

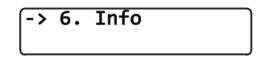

2. Information on the inverter will be displayed including the IP, gateway, and Netmask settings. Press **ENTER** to hold the display on the item of interest.

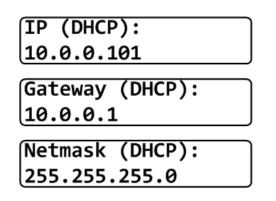

In the above example, the IP address, gateway, and Netmask values are automatically set through the DHCP service. The exact values displayed will depend on the configuration of the network, but typically are in one of three ranges:

3. If the network is working on the Ethernet protocol level but the SolrenView DAS is unable to obtain settings through the DHCP service, the following will typically be displayed:

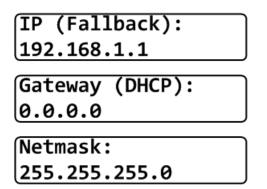

4. If the network is not working at the Ethernet protocol level, e.g. if the twisted pair Ethernet cable is not plugged in, the following will be displayed:

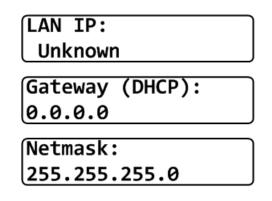

#### 10.8.4 Setting Fallback IP Address

When the SolrenView DAS is set to use DHCP but is unable to acquire an IP address lease, it will "fallback" to using a specified IP address after a few seconds.

1. To specify a fallback IP, first select **Config** on the **Main Menu** and press **ENTER**.

| <b>-&gt;</b> | 4. | Config |  |
|--------------|----|--------|--|
|              | 5. | Info   |  |

2. Select LAN from the Config Menu and press ENTER.

| <del>-&gt;</del> | 1. | LAN       |
|------------------|----|-----------|
|                  | 2. | Date/Time |

3. Confirm that the **DHCP Mode** setting shows **On**. The **Fallback IP** is only available when DHCP is turned on.

1. DHCP Mode ->On

4. Press the **DOWN** button to show the **Fallback IP** setting.

| [IP (Fallback): |
|-----------------|
| 192.168.1.11    |

5. To change the **Fallback IP**, press **ENTER**.

Set Fallback IP: 192.168.1.11

- 6. Specify each of the four octet values (0-255), one at a time. Press the **UP** button to increment the octet. Press the **DOWN** button to decrement the octet. Press **ENTER** to accept the octet. Press **ESCAPE** to cancel entry at any point. When the fourth octet is entered the entry will be saved.
- 7. Press the **DOWN** button to show the **Gateway IP** setting.

3. Gateway IP: ->Autodetect

- 8. To change the Gateway, press ENTER.
- 9. When DHCP is on, the Gateway can either be auto-detected or manually specified.
- 10. To configure the SolrenView gateway to auto-detect the gateway from the DHCP server, select the **"Autodetect**" option using the UI. **Autodetect** is the special gateway value of 0.0.0.0.
- 11. To configure the SolrenView gateway to use a manual gateway, specify each of the four octet values (0-255), Press the **UP** button to increment the octet. Press the **DOWN** button to decrement the octet. Press **ENTER** to accept the octet. Press **ESCAPE** to cancel entry at any point. When the fourth octet is entered, the entry will be saved.
- 12. Press the **DOWN** button to access the **Netmask** setting. Change in the same manner that the Fallback IP was modified.

| Netmask  | (DHCP): |
|----------|---------|
| 255.255. | 255.0   |

#### 10.8.5 Manually Configuring Network Settings

To manually configure network settings:

1. Select **Config** from the **Main Menu** and press **ENTER**.

| -> 4. | Config |  |
|-------|--------|--|
| 5.    | Info   |  |

2. Select LAN from the Config Menu and press ENTER.

| (-> | 1. | LAN       |
|-----|----|-----------|
| L   | 2. | Date/Time |

3. Select the **DHCP** function and press **ENTER** to edit this setting.

| 1.    | DHCP | Mode |  |
|-------|------|------|--|
| - >0n |      |      |  |

4. Press the DOWN button to turn DHCP Mode Off and press ENTER to save this setting.

| Set DHCP: |  |
|-----------|--|
| 0ff       |  |

5. The **DHCP Mode** setting will now show **Off**.

| $\overline{1.}$  | DHCP<br>Off | Mode |  |
|------------------|-------------|------|--|
| (- <b>&gt;</b> ( | Dff         |      |  |

6. Press the **DOWN** button to access the **Static IP** setting.

| 2.  | Static  | IP:   |
|-----|---------|-------|
| ->: | 192.168 | .1.11 |

7. Press ENTER to modify the Static IP value.

| Set Static I | Р |
|--------------|---|
| 192.168.1.1  | 1 |

8. Specify each of the four octet values (0-255), one at a time. Press the **UP** button to increment the octet. Press the **DOWN** button to decrement the octet. Press **ENTER** to accept the octet. Press **ESC** to cancel entry at any point. When the fourth octet is entered, the entry will be saved.

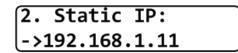

9. Press the **DOWN** button to access the Gateway setting. Change in the same manner that the **Static IP** was modified.

3. Gateway IP: ->0.0.0.0

10. Press the **DOWN** button to access the **Network IP** setting. Change in the same manner that the **Static IP** was modified.

4. Netmask IP: ->255.255.255.0

#### 10.8.6 Date and Time Configuration

When the SolrenView web-based monitoring service is purchased and functioning, it is normally not necessary to set or maintain the time on the inverter. The time will automatically be set and adjusted based on the inverter's time-zone.

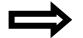

**NOTE:** The date is only editable if **SRV Mode** is off.

To view the date and time:

1. First select **Config** on the **Main Menu** and press **ENTER**.

| <b>-&gt;</b> | 4. | Config |
|--------------|----|--------|
| l            | 5. | Info   |

2. Select the **Date/Time** option on the **Config Menu** and press **ENTER**.

| -> | 2. | Date/Time |
|----|----|-----------|
|    | з. | Reboot    |

3. The current date will be displayed. If the date can be modified, an arrow will appear just before the month.

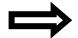

**NOTE:** The date is only editable if **SRV Mode** is off. When **SRV Mode** is on, both the date and time are automatically set.

- Press ENTER to begin changing the date. The month will flash, indicating that this portion of the date can be changed with buttons. Press the UP button to increment the month and the DOWN button to decrement the month. Press ENTER to accept the month. Press ESC to cancel and return to the menu.
- 5. The day will flash indicating that this portion of the date can be changed with the buttons. Press the **UP** button to increment the day of the month and the **DOWN** button to decrement the day of the month. Press **ENTER** to accept the day value. Press **ESC** to cancel and return to the menu.
- 6. The year will flash, indicating that this portion of the date can be changed with the buttons. Press the UP button to increment the year and the DOWN button to decrement the year. Press ENTER to accept the year value and save the date to the SolrenView unit's memory. Press ESC to cancel and return to the menu.

7. After modifying the date, the new date will be shown. Press the **DOWN** button to proceed to the time.

```
2. Time
->09:30:00
```

- 8. Press **ENTER** to begin changing the time. The format is HH:MM:SS and hours are shown in 24 hour format. The hour will flash, indicating that this portion of the time can be changed with the buttons. Press the **UP** button to increment the hour and the **DOWN** button to decrement the hour. Press **ENTER** to accept the hour value. Press **ESC** to cancel and return to the menu.
- 9. The minute will flash, indicating that this portion of the time can be changed with the buttons. Press the **UP** button to increment the minutes and the **DOWN** button to decrement the minutes. Press **ENTER** to accept the minute value. Press **ESC** to cancel and return to the menu.
- 10. The second will flash, indicating that this portion if the time can be changed with the buttons. Press the **UP** button to increment the seconds and the **DOWN** button to decrement the seconds. Press **ENTER** to accept the second value and save the time to the SolrenView unit's memory. Press **ESC** to cancel and return to the menu.

#### 10.8.7 **Rebooting the SolrenView Data Acquisition System**

On a rare occasion it may be necessary to reboot the SolrenView DAS. Note that rebooting the SolrenView DAS does not reboot the inverter core or shutdown the inverter for any period of time.

To reboot SolrenView DAS:

1. First select **Config** on the **Main Menu** and press **ENTER**.

| -> | 4. | Config |
|----|----|--------|
|    | 5. | Info   |

2. Select the **Reboot** option from the menu and press **ENTER**.

| <del>-&gt;</del> | 3. | Reboot   |
|------------------|----|----------|
|                  | 4. | SRV Mode |

3. The **Reboot** monitor prompt will be shown. Press **ENTER** to reboot the SolrenView DAS. Press **ESC** to cancel and return to the menu.

| Reboot | monitor? |
|--------|----------|
| Yes    |          |

#### 10.8.8 Turning SolrenView Monitoring On

Before the optional SolrenView web-based monitoring can function, the inverter must be networked to the Internet—see Section Error! Reference source not found. and Sections Error! Reference source not found. through Error! Reference source not found. for more details. As explained in Section Error! Reference source not found., data logging is one of the main functions of the SolrenView DAS. This option is turned on with the SRV Mode setting. Once enabled, the SolrenView DAS will periodically update various operational values and send this data to the SolrenView web-based monitoring service.

If **SRV Mode** is turned on and the DAS is unable to transfer data to the monitoring service, then data will accumulate in a queue on the SolrenView DAS. This queue is stored in non-volatile flash memory. After a few weeks the data queue will become full and the oldest data will be lost, so it is important to establish Internet connectivity soon after inverters are commissioned.

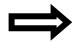

**NOTE:** There is no need to enable **SRV Mode** when using third-party monitoring service. Enabling **SRV Mode** when the SolrenView.com data monitoring service has not been purchased is not recommended. The **SRV Mode** cannot be turned off once it has been turned on, while the SRV DAS is connected to the server. This is to prevent unintentional monitoring service disconnect. Contact Solectria Customer Support to disable the service.

1. To enable SolrenView.com data monitoring, first select **Config** on the **Main Menu** and press **ENTER**.

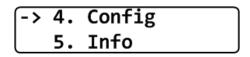

2. Next, select SRV Mode function on the Config Menu and press ENTER.

-> 4. SRV Mode 5. Reset All

3. The **SRV Monitoring** function will be displayed. Press **ENTER** to modify the setting. Press the **DOWN** button to change the setting to **On**.

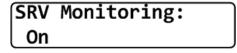

4. Press ENTER to accept the setting change.

5. Contact Solectria Customer Support to enable the optional SolrenView web-based monitoring.

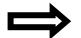

**NOTE:** Contact Solectria Customer Support to have the optional Monitoring Service activated.

An "I" will be shown on the LCD screen in the upper right corner confirming Internet connection to the Solectria Monitoring servers.

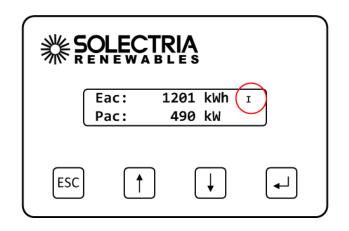

#### **10.8.9 Restarting the SolrenView Data Acquisition System to Factory Defaults**

It may be necessary to reset the SolrenView DAS to factory defaults. This does not reset the inverter core or shutdown the inverter for any period of time.

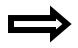

**NOTE:** Resetting the SolrenView DAS will also clear events, revenue-grade KYZ counters and SolrenView.com data queue. Caution should be used with this function to avoid data loss.

To reset the SolrenView DAS:

1. First select **Config** on the **Main Menu** and press **ENTER**.

2. Select the **Reset All** option from the menu and press **ENTER**.

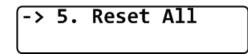

3. A message warning that the SolrenView gateway is about to be set to factory defaults is shown. Press the **ESCAPE** button to cancel the reset.

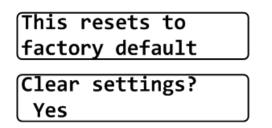

4. Select the **Yes** option under Clear settings to reset the SolrenView gateway to factory defaults. The **Reset Storage** screen will appear for a moment.

| Settings |  |
|----------|--|
| cleared! |  |

### 10.9 Revenue Grade Metering

The SolrenView Revenue Grade Metering option is a factory-integration of a Revenue Grade metering device that measures power and energy production at the AC output of the inverter. The power and energy production information can be monitored through the SolrenView monitoring services and is used in conjunction with the optional Agency Reporting service Solectria can provide.

With the SolrenView Revenue Grade Monitoring option the inverter keeps track of lifetime energy and power produced by the inverter.

1. To display the inverter lifetime energy and/or power production, first select **RG Meter** on the **Main Menu** and press **ENTER**:

5. RG Meter 6. Info

2. The inverter Lifetime energy production is displayed.

1. AC Energy 0.2 kWh

3. Press the **DOWN** button and the lifetime Power Production will be displayed.

| 2. A | C Power |  |
|------|---------|--|
| 220  | W       |  |

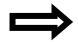

**NOTE:** The RG Meter is an optional installation. The RG Meter Menu item is invisible unless a Revenue Grade Meter is installed.

## **10.10** Preparing the Inverter for Modbus (RS-485) Communication

In order for the SolrenView DAS to start communicating with the external data monitoring system, the following configuration steps must be taken:

- 1. Turn the Modbus termination on for the last inverter in the daisy chain as shown in Section 7.5.1.
- 2. Set the inverter Modbus ID to the same ID as required for the external data monitoring system.
- 3. Set the inverter baud rate to the same baud rate as required for the external data monitoring system.
- 4. Configure the SRV mode to OFF as shown in Section 10.8.8, disabling SolrenView Webbased Monitoring.

# **11** Commissioning the Inverter PV System

At this point the inverter should be mounted, all connections are made, and the inverter is ready for power to be applied.

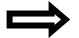

**NOTE:** Make sure all tools, parts, etc. are removed from the vicinity of the inverter before turning on.

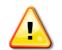

**WARNING:** Make a final check of all AC and DC wiring to the inverter and in the system before turning on.

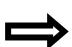

**NOTE:** With the PV modules connected and inverter disconnects still OFF, perform a final check of the PV voltage and polarity using a digital volt meter and probing the positive (+) and negative (-) PV connections. Verify clockwise AC phase rotation for L1, L2, L3 using a phase rotation meter. Also check that the status of the GFDI breaker and that one or both of the first two positions on the DC combiner are populated.

## **11.1** Turning on the Inverter

To turn on the inverter, adhere to the following steps:

- 1. Turn on the inverter's DC disconnect using the handle on the front door.
- 2. Turn on the dedicated three-phase circuit breaker or disconnect at the service or distribution equipment.
- 3. If AC disconnect or breaker options are purchased, turn on the inverter's AC handle on the front door.
- 4. Watch the LED indicators for initialization (green and red LEDs on), then a slow blinking green LED followed by a faster blinking green LED. Watch the LCD for prompts and system status.
- 5. Following the blinking green LED and high frequency switching sound, you should see a solid green LED. This confirms that the inverter is operating normally. The LCD will show the AC Power (PAC), Energy (EAC), current and voltage as well as DC voltage.

## 11.2 System Startup

The control electronics are active whenever the AC side of the inverter is energized. The inverter will initialize control systems when the open circuit array voltage reaches 340V. Once the open circuit array voltage reaches 390VDC, the IGBTs will begin switching. Once the IGBTs start switching, the array is loaded, and if the inverter can export power to the grid and maintain DC voltage, the inverter will continue to operate. If there is insufficient power available on the array, the inverter will disconnect and wait for 5 minutes before attempting to export power again.

# **12** Troubleshooting and Maintenance

Although the inverter is designed for many years of power production there may be instances where messages may be displayed on the UI. For ease of diagnostics most messages are displayed as an error message. This section provides guidelines for troubleshooting and routine maintenance of your inverter.

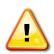

**WARNING:** These troubleshooting and maintenance instructions are for use by qualified personnel only. To reduce the risk of electric shock, you should never attempt to open the inverter, DC, or AC enclosure doors, or perform any service or troubleshooting without prior training. Before attempting to service or troubleshoot the inverter, please read the entire manual.

| Text on UI                     | In Event Log<br>(Y/N) | Description                                                                                                    | Corrective Action                                                                                                    |
|--------------------------------|-----------------------|----------------------------------------------------------------------------------------------------|----------------------------------------------------------------------------------------------------|
| Pac: XXXX W<br>Power Derating  | Y                     | The inverter is in derating mode. Can<br>be caused by high input power, high<br>temperature, and AC line impedance. | Check string sizing, ambient temp, fans<br>operating, vents are clear, AC wire<br>sizing                                                     |
| Pac: XXXX W<br>AC Volt High    | Y                     | The AC grid voltage is exceeding the high limit.                                                                    | Measure the actual VAC compared to<br>the LCD VAC. If VAC is greater than<br>acceptable limits inverter will restart<br>when normal.         |
| Pac: XXXX W<br>AC Volt Low     | Y                     | The AC grid voltage is less than the low limit.                                                                     | Measure the actual VAC compared to<br>the LCD VAC. If VAC is less than<br>acceptable limits inverter will restart<br>when normal.            |
| Pac: XXXX W<br>AC Freq High    | Y                     | The AC grid frequency is exceeding the high limit.                                                                  | If possible measure the frequency or contact local utility provider.                                                                         |
| Pac: XXXX W<br>AC Freq Low     | Y                     | The AC grid frequency is less than the low limit.                                                                   | If possible measure the frequency or contact local utility provider.                                                                         |
| Contactor Fail<br>987-683-9700 | Y                     | The AC contactor or sensing circuit has failed                                                                      | Turn off the inverter and contact<br>Solectria. The inverter may need to be<br>serviced by an authorized service<br>provider.                |
| CT Failure<br>987-683-9700     | Y                     | An internal failure has occurred in one or more of the cores                                                        | Turn the DC and AC off, restart the<br>inverter. The inverter may need to be<br>inspected and serviced by an<br>authorized service provider. |
| Thermal disc.<br>987-683-9700  | Ν                     | The AC contactor is open when it is being commanded to be closed                                                    | Turn off the inverter and contact<br>Solectria. The inverter may need to be<br>serviced by an authorized service<br>provider.                |
| NTC Failure<br>987-683-9700    | Y                     | The internal temperature sensor has failed.                                                                         | Turn the DC and AC off, restart the<br>inverter. The inverter may need to be<br>inspected and serviced by an<br>authorized service provider. |
| IGBT Overtemp<br>987-683-9700  | Y                     | The internal temperature is exceeding operational limits                                                            | Turn the DC and AC off, let the inverter cool to ambient temperature and restart the inverter.                                               |

## 12.1 Inverter Messages

| Desat Error<br>987-683-9700       | Y | Internal component sensing fault                                 | Turn the DC and AC off, restart the<br>inverter. The inverter may need to be<br>inspected and serviced by an<br>authorized service provider.                                                                                                    |
|-----------------------------------|---|------------------------------------------------------------------|----------------------------------------------------------------------------------------------------|
| DC GND Fault<br>Check DC Wiring   | Y | A ground fault has been detected in the PV array                 | DO NOT TOUCH any equipment<br>(including, but not limited to: the<br>inverter, the PV array disconnects, the<br>PV array combiners, the PV panels, the<br>PV racking system). Immediately<br>contact the installer or another<br>qualified person to locate and repair<br>the source of the ground fault. |
| VAC Low<br>Reconnecting           | Ν | The inverter had a "UL event" and is in the 5 minute wait period | Wait for the inverter to restart                                                                                                    |
| Pac: XXXX W<br>Waiting for grid   | Ν | Grid voltage may not be present                                  | Check for grid voltage                                                                                                    |
| Reverse phasing &<br>restart PVI! | Ν | The VAC grid connection phasing does not match the inverter      | Change the phase wire positions at the inverter connection on the grid side                                                                                                    |
| Pac: XXXX W<br>Min Vmpp reached   | Y | The power point tracking has been reached                        | The inverter will hold the Vmpp at this level until it increases.                                                                                                    |
| AC Contact Open<br>987-683-9700   | Y | The AC contactor is open when it is being commanded to be closed | Turn off the inverter and contact<br>Solectria. The inverter may need to be<br>serviced by an authorized service<br>provider.                                                                                                    |
| Vsense Err<br>987-683-9700        | Y | An internal failure of the voltage sensing circuit has occurred  | Turn off the inverter and contact<br>Solectria. The inverter may need to be<br>serviced by an authorized service<br>provider.                                                                                                    |
| Open Phase<br>987-683-9700        | Y | One of the AC phases is not present at the inverter              | Verify that there is AC voltage on all phases at the inverter and all fuses are intact.                                                                                                    |
| Pac: XXXX W<br>PS Fail            | Y | An internal failure of the master power stage                    | Turn off the inverter and contact<br>Solectria. The inverter may need to be<br>serviced by an authorized service<br>provider.                                                                                                    |
| Pac: XXXX W<br>Lost Freq Lock     | Ν | An internal failure of the voltage sensing circuit               | Turn off the inverter and contact<br>Solectria. The inverter may need to be<br>serviced by an authorized service<br>provider.                                                                                                    |
| Pac: XXXX W<br>VDC Ctrl Fail      | Y | The DC voltage is outside of the regulation specifications       | Turn off the inverter and contact<br>Solectria. The inverter may need to be<br>serviced by an authorized service<br>provider.                                                                                                    |

### **12.2** Troubleshooting

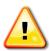

**WARNING:** These troubleshooting instructions are for use by qualified personnel only. To reduce the risk of electric shock, you should never attempt to open the inverter, DC, or AC enclosure doors, or perform any service or troubleshooting without prior training. Before attempting to troubleshoot the inverter, please read the entire manual.

#### 12.2.1 Steps to Perform When PV System Not Functioning:

- Check inverter LED indicator status and LCD for inverter status and error messages
- Check to ensure that inverter is connected to AC power
- Ensure that no 24VDC remote shut down or shunt trip signal is applied to the inverter
- Check for <u>clockwise</u> phase rotation of AC power connections
- Check to ensure that DC (PV) input is connected
- Verify proper polarity of DC (PV) positive (+) and negative (-) input pairs
- Verify PV string Maximum Power Point Voltage at design high temperature and PV string Open Circuit Voltage at design low temperature is compatible with inverter input voltage specifications.
- Contact installer or Solectria if malfunction persists

#### 12.2.2 If Contacting Solectria for Assistance, Please Provide:

- Inverter Model Number/Part Number
- Inverter Serial Numbers
- Short Description of Problem (LCD messages, when problem started, how often problem occurs, under what conditions the problem occurs)
- Design Information (PV modules, string sizing, output power, short-circuit current and open circuit voltage string layout)

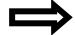

**NOTE:** See **Appendix E** for Solectria contact information.

#### 12.2.3 Some Specific Problems That Can Be Identified Quickly

**GFDI Problem:** If the LED indicators show a ground fault problem but the GFDI breaker is not tripped then a ground fault in PV array or wiring must be found and the GFDI breaker reset.

**Unit overheating, power de-rating, or unit not putting out power:** If the power output is lower than normal and there is an LED indication of power de-rating due to high temperature, check the following:

- Is the ambient air temperature above 122°F (50°C)?
- Check the insect screens in the front louver grill on the main enclosure door for clogging from dust, pollen and debris. The louver/grill can be removed with 16 Philips screws holding it on and the insect screen can be cleaned or replaced. See Section 7.4 about turning the inverter off before performing this service.

- Fan not running, blocked, or slow
  - Check the fan fuses inside the main enclosure (10A AC).
  - Check the fan relay inside the main enclosure.
  - Check the fan and make sure it spins freely.
  - Check that the fan is directing air into the intake baffles.
- No grid sensing:
  - Grid sensing fuses blown (1A AC or as labeled) inside the main enclosure. Contact Solectria (Do not replace fuses, as this represents an abnormal failure).
- No LED indications when the sun is shining. If the grid voltage and DC (PV) voltage is present and no response from inverter is evident:
  - Verify AC & DC (PV) voltages are within proper ranges.

### **12.3** Preventative Maintenance

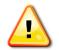

**WARNING:** These maintenance instructions are for use by qualified personnel only. To reduce the risk of electric shock, you should never attempt to open the inverter, DC, or AC enclosure doors, or perform any service or maintenance without prior training. Before attempting to service the inverter, please read the entire manual.

For most installations preventative maintenance should be performed once every 12 months. If the inverter is installed in harsh environments the frequency of some items should be increased. Please review the table below:

| Installation              | Visual                | Clean Front Screen | Clean Air           | Verify electrical    | Verify signal         |
|---------------------------|-----------------------|--------------------|---------------------|----------------------|-----------------------|
| Specifics                 | inspection            | and Rear Louvers   | Intake Filter       | connections          | connections           |
| Inside climate controlled | Once per              | Once per 12        | Once per 1          | Once per 12          | Once per 24           |
|                           | 12 months             | months             | month               | months               | months                |
| Outside covered           | Once per<br>12 months | Once per 6 months  | Once per 1<br>month | Once per 6<br>months | Once per 12<br>months |
| Outside exposed           | Once per 6<br>months  | Once per 6 months  | Once per 1<br>month | Once per 6<br>months | Once per 12<br>months |
| Outside harsh             | Once per 3            | Once per 3 months  | Once per 1          | Once per 6           | Once per 12           |
| environment               | months                |                    | month               | months               | months                |
| Outside extremely         | Once per 1            | Once per 1 month   | Once per 1          | Once per 6           | Once per 12           |
| harsh environment         | month                 |                    | month               | months               | months                |

 Table 12.1—Preventative Maintenance

A harsh environment is defined as *any* of the following conditions:

- Excessive temperature either hot or cold
- Desert area with sand or other debris constantly in contact with the inverter
- Areas with excessive pollen or dust
- Indoors, if located in a manufacturing area with airborne particles
- Coastal regions exposed to salt water

### **12.4** Intake Louver Vent Cleaning

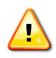

**WARNING:** The intake louver vent can be cleaned only when the inverter is off, both DC and AC Disconnect switches off and completely locked and tagged out. Absence of dangerous voltages must be verified by qualified personnel before performing any service.

Intake louver vent cleaning is recommended at the intervals specified in Section 7.3. Consider cleaning intake louver vent during the early morning or late evening so little or no energy generation is lost.

**Method 1:** Remove the shroud by removing all Philips Pan Head #2 machine screws around the shroud (sides and top only, do not remove bottom screws), and remove the shroud. Without removing the vent, use a powerful vacuum and clean entire louver vent/screen.

**Method 2:** Remove the shroud by removing all Philips Pan Head #2 machine screws around the shroud (sides and top), and remove the shroud. Next remove the remaining bottom screws holding the louver vent onto the inverter. Use compressed air from the back (insect screen) side of the louver vent/screen unit to remove all debris.

Re-assemble putting all screws in *loosely* first and then tighten snugly (do not over-tighten).

## **12.5** Air Filter Cleaning

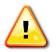

**WARNING:** The intake louver vent must be cleaned only when the inverter is off and both DC and AC disconnect switches are off. The absence of dangerous voltages must be verified by qualified personnel before performing any service.

All of the available filters are washable and can be reused. For the economy filter, flush the filter with clean water and a dilute mixture of a mild soap and water. Rinse the filter thoroughly and allow it to air dry completely before replacing. For either of the electrostatic filters, begin by flushing the filter with clean water. Remove stains with a spray application of ZAP Electrostatic Air Filter Cleaner. Do not use any other type of soap or cleaner. Rinse the filter thoroughly and allow it to air dry completely before replacing.

To remove the filter for inspection, cleaning or replacement, perform the following steps:

1. Loosen the two screws on the cover plate located on the right side of the air intake housing.

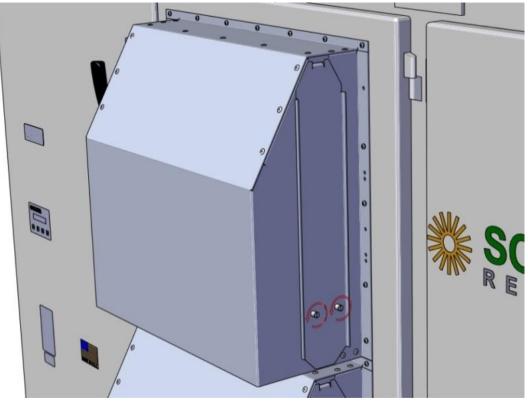

Figure 12.1—Loosen Filter Screws

2. The screws will remain captured in the cover plate. Swing the cover plate up and pull it out of the air intake housing.

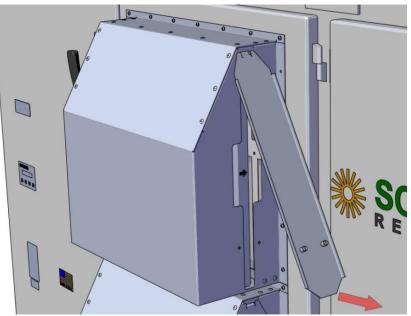

Figure 12.2—Swing Cover Plate Up and Remove

3. Finally, slide the dirty filter out of the housing.

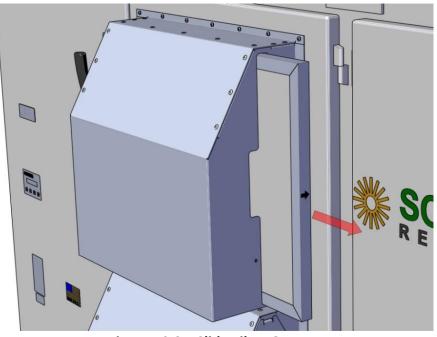

Figure 12.3—Slide Filter Out

To install a filter, begin by:

1. Sliding the clean filter into the air intake housing. Be sure to note the air flow direction arrow on the filter. The arrow should be pointing towards the inverter.

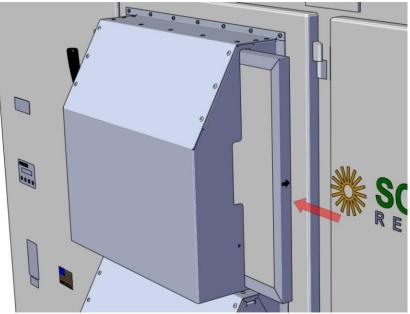

Figure 12.4—Slide Filter In

2. Now, install the cover plate by inserting the tab into the top of the air intake filter housing and then rotating the cover plate down to meet the air intake housing.

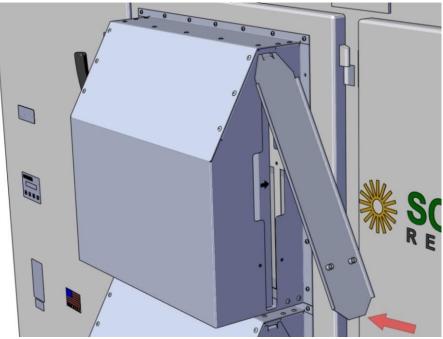

Figure 12.5—Install Cover Plate

3. Secure the two screws in the cover plate.

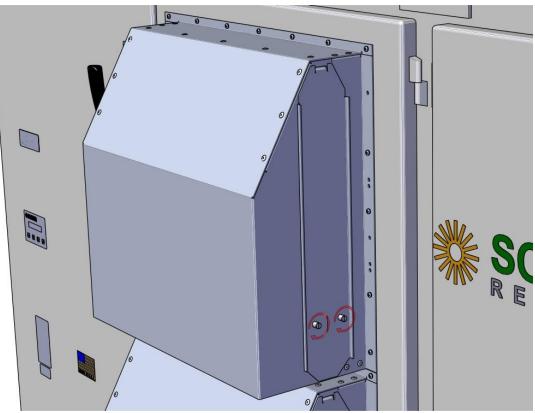

Figure 12.6—Secure Filter Screws

### 12.6 Opening Main Enclosure, DC Disconnect Switch, and AC Disconnect Switch

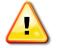

**WARNING:** The inverter should only be opened by authorized and qualified service personnel.

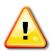

**WARNING:** If the inverter is outdoors, only open the inverter when it is clear and dry outside. As with any electrical system do not work on it if there is a potential of an electrical storm.

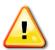

**WARNING:** Both DC and AC disconnect switches must be in the OFF position then wait 5 minutes after the LED indicators are off before opening as the capacitors on the internal AC bus are discharging during this time.

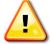

**WARNING:** DC Input wiring from the array may be energized even with inverter off and DC Disconnect Switch open.

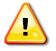

**WARNING:** AC output wiring leaving the AC Disconnect Switch Enclosure to point of interconnect may be energized even with inverter off and AC Disconnect switch open.

Normally the main enclosure DC and AC disconnect switches will not have to be opened for any reason by the user. If opening the unit is necessary, follow these guidelines:

- 1. Use the SolrenView<sup>™</sup> UI keypad to disable the power output by pressing and holding the **ESC** button for two seconds.
- 2. Disconnect inverter from DC power to ensure that live DC is not entering the inverter.
- 3. Switch off DC disconnect switch.
- 4. Switch off AC disconnect switch.
- 5. Watch until all LED indicators have been off for 5 minutes to allow capacitors to discharge.
- 6. Open handle on door (use key if locked).

Before closing the main enclosure always check for any signs of problems such as corrosion, loose parts, insect or animal infestation, excessive dirt/dust, or over heated or deformed/aged-looking parts.

# **13 Product Warranty & RMA Policy**

The Solectria Warranty Policy and RMA Policy are available at the following web location: <a href="http://solectria.com/support/documentation/warranty-information/grid-tied-inverter-warranty-letter/">http://solectria.com/support/documentation/warranty-information/grid-tied-inverter-warranty-letter/</a>

# 14 Technical Data

Input (DC) from PV array:

• Maximum open circuit voltage of PV array is 600VDC

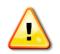

**WARNING:** Local electrical codes must be followed to calculate the maximum number of PV modules allowed for a maximum inverter open circuit voltage (OCV) of 600VDC in extreme cold temperatures for the installation location.

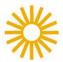

The open circuit voltage of PV modules depends on the cell temperature and the solar irradiation. The highest open circuit voltage occurs when the PV modules are at the coldest temperature and in bright sun.

Because the PV modules also have a reduction in voltage at high cell temperatures, you must make sure the MPPT voltage of the strings will not drop below the minimum inverter DC input voltage in very hot temperature conditions.

Both the maximum open circuit voltage (OCV) when at cold extreme and minimum MPPT voltage when at hot extreme can be calculated for a PV module using its specification sheet. PV module string sizing can then be used to determine how many modules can be used in a string. Visit <u>http://solectria.com/support/string-sizing-tool/</u> to use Solectria's interactive string sizing tool.

# 14.1 Input DC (PV) Specifications

| Specification                                            | SGI 500XT | Unit |
|----------------------------------------------------------|-----------|------|
| Operating Voltage Range                                  | 300-600   | VDC  |
| Input Voltage MPPT Range                                 | 300-500   | VDC  |
| Strike Voltage                                           | 390       | VDC  |
| Array Maximum Input Current                              | 1750      | ADC  |
| DC disconnect ampere rating                              | 2400      | ADC  |
| Maximum Open Circuit Voltage                             | 600       | VDC  |
| DC Voltage Measurement Accuracy                          | ± 2       | %    |
| DC Current Measurement Accuracy<br>(SolZone Option Only) | ± 2       | %    |
| DC Ground Fault Trip Setting                             | 5         | ADC  |

Table 14.1—DC Input Specifications

# **14.2 Output AC Specifications**

The inverters are designed to feed power into a standard 60Hz, three-phase AC utility service provided within a facility by a transformer with a rating of not less than the rating of the inverter(s) connected to it.

| Specification                                                           | SGI 500XT                              | Unit  |
|-------------------------------------------------------------------------|----------------------------------------|-------|
| Operating AC Voltage Range                                              | 88% - 110%                             | VAC   |
| Turn-On AC Voltage Range                                                | 88% - 105%                             | VAC   |
| Operating Frequency                                                     | 57-60.5                                | Hz    |
| Maximum Rated Output Current (208VAC)<br>External Transformer           | 1387                                   | Arms  |
| Startup Power Requirements                                              | 41                                     | W     |
| Tare Loss                                                               | 41                                     | W     |
| Short Circuit (                                                         | Current Contribution                   |       |
| Utility Short Circuit Current Output<br>Duration of 223ms RMS           | 1.32                                   | kArms |
| Peak-to-Peak Short Circuit Current Output<br>Duration of Less Than 22ms | 6.41                                   | kApk  |
| Frequency Measurement Accuracy                                          | +/- 0.1                                | Hz    |
| Voltage Measurement Accuracy                                            | ± 1                                    | %     |
| AC Current Measurement Accuracy                                         | ± 3                                    | %     |
| AC Real Power And Energy<br>Measurement Accuracy                        | ± 5                                    | %     |
| AC Real Energy Revenue Grade<br>Measurement Accuracy (Optional)         | ± 1<br>Meets ANSI C12.16               | %     |
| Total Demand Distortion (TDD, @ Full Power)                             | <3                                     | %     |
| Power Factor ( @ full power)                                            | Unity, >0.99                           |       |
| Maximum Adjustable Power factor                                         | 0.80 Lagging to 0.80 Leading           |       |
| Anti-Islanding Protection                                               | per UL1741 / IEEE 1547 / CSA22.2#107.1 |       |
| Peak Efficiency                                                         | 98.1                                   | %     |
| CEC Weighted Efficiency                                                 | 98.0                                   | %     |

Table 14.2—AC Output Specifications

## 14.3 Response to Abnormal Grid Conditions

The inverter is designed to operate normally within the voltage and frequency ranges defined by IEEE 1547-2003. Should grid conditions violate these limits, the inverter will cease to energize within the required time. Once the grid conditions return to normal, the inverter will then wait 5 minutes before attempting to reconnect. The tables below describe the standard limits and clearing times. Other settings are available per the utility's request.

| Protective Function                        | Voltage Pickup | Clearing Time (s) |
|--------------------------------------------|----------------|-------------------|
| 27-1                                       | V < 50%        | 0.16              |
| 27-2                                       | V < 88%        | 2.0               |
| 59-1                                       | V > 110%       | 1.0               |
| 59-2                                       | V ≥ 120%       | 0.16              |
| Table 14.2 Despense to Abyermal AC Valtage |                |                   |

| Tab | le 14.3—Response | to Abnormal A | C Voltage |
|-----|------------------|---------------|-----------|
|     |                  |               |           |

| Protective Function | Frequency Pickup (Hz)    | Clearing Time (s)    |
|---------------------|--------------------------|----------------------|
| 810-1               | f>60.5                   | 0.16                 |
| 81U-1               | f<57.0                   | 0.16                 |
| 81U-2               | f<{59.8-57.0} adjustable | {.16-300} adjustable |
| 810-2               | f<59.3 standard          | 0.16 standard        |

Table 14.4—Response to Abnormal Frequency

# 14.4 Other Specifications

| Specification                          | SGI 500XT                                                                                         |
|----------------------------------------|---------------------------------------------------------------------------------------------------|
| DC Ground Fault Protection             | Per UL 1741-2010                                                                                  |
| DC Ground Fault Current<br>Withstand   | Certified in UL 1741 Testing to 3.2kADC,<br>Components Rated to 25kADC                            |
| DC Fuse Subcombiner Range              | 70A-400A Fuses Available,<br>8, 16 or 32 positions                                                |
| DC Breaker Subcombiner<br>Range        | 110-400A Breakers Available,<br>8 or 16 positions                                                 |
| Operational Ambient<br>Temperature     | -40 <sup>°</sup> F to +122 <sup>°</sup> F (-40 <sup>°</sup> to 50 <sup>°</sup> C)<br>(Full Power) |
| Storage Temperature                    | -40 <sup>°</sup> F to +122 <sup>°</sup> F (-40 <sup>°</sup> to 50 <sup>°</sup> C)                 |
| Cooling                                | Automatic Forced Convection                                                                       |
| Inverter Enclosure                     | Base Model: Powder Coated Mild Steel<br>Optional: Grade 316 Stainless Steel                       |
| Protection Rating                      | Rain Proof per UL1741-2010                                                                        |
| Switching Electronics Enclosure        | IP-62 (Sealed Design)                                                                             |
| Inverter Weight                        | 3200 lbs                                                                                          |
| Inverter Shipping Weight               | 3410 lbs                                                                                          |
| Heat loss at Full Power                | 35,000 BTU/hr                                                                                     |
| Sound Pressure Level (A-<br>Weighting) | <66 dBA at 1m<br><58 dBA at 3m<br><49 dBA at 10m                                                  |

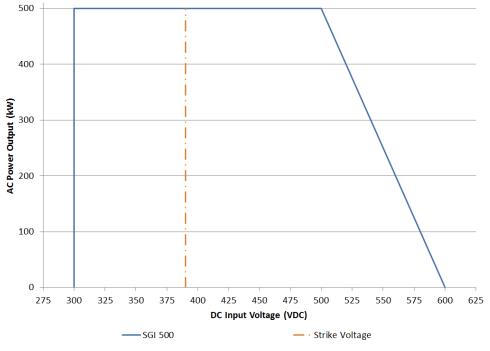

14.5 AC Output Power as a Function of DC Input Voltage

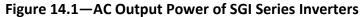

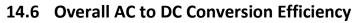

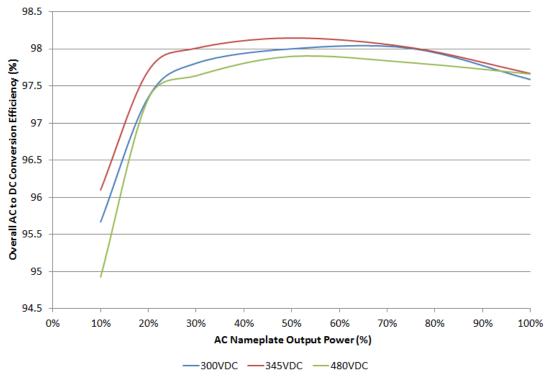

Figure 14.2—Efficiency of SGI Series Inverters at 25C Ambient Temp.

Installation and Operation Manual (Rev B)

# 14.7 Internal Circuit Diagram

The basic power flow within the SGI series of inverters is shown in the simplified one-line diagrams below. Note that the GFDI circuit is not depicted.

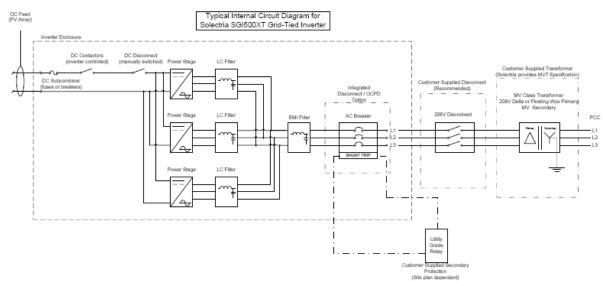

Figure 14.3—Simplified Circuit Diagram for SGI 500XT

# **15** Appendices

# 15.1 Appendix A – SGI 500XT Data Sheet

Please visit:

http://solectria.com/support/documentation/inverter-datasheets/sgi-500xt-externaltransformer-utility-scale-inverter-600-vdc-208-vac/

## 15.2 Appendix B – String Sizing Tool

Please visit:

http://solectria.com/support/string-sizing-tool/

## **15.3** Appendix C – Customer Interface Drawings

Please visit:

http://solectria.com/support/documentation/drawings/sgi-500xt-customer-interface-drawing/ for pdf file, or

<u>http://solectria.com/support/documentation/drawings/sgi-500xt-customer-interface-drawing-dwg/</u> for dwg file

## 15.4 Appendix D - Isolation Transformer Specification

Please visit: <u>http://solectria.com/support/documentation/isolation-transformer-specifications/sgi-500xt-isolation-transformer-specification/</u>

## 15.5 Appendix E – Contact Information

Solectria—A Yaskawa Company 360 Merrimack Street Building 9, 2<sup>nd</sup> floor Lawrence, Massachusetts 01843 USA

| Tel:                 | 978.683.9700            |
|----------------------|-------------------------|
| Fax:                 | 978.683.9702            |
| Sales/ general info: | inverters@solectria.com |
| Customer Support:    | service@solectria.com   |
| Website:             | www.solectria.com       |

## **15.6** Appendix F – Authorized Distributors

Please visit: http://solectria.com/products/how-to-buy/

### 15.7 Appendix G – UL1741 / IEEE 1547 / CSA22.2#107.1 Authorization to Mark

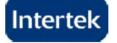

# AUTHORIZATION TO MARK

This authorizes the application of the Certification Mark(s) shown below to the models described in the Product(s) Covered section when made in accordance with the conditions set forth in the Certification Agreement and Listing Report. This authorization also applies to multiple listee model(s) identified on the correlation page of the Listing Report.

This document is the property of Intertek Testing Services and is not transferable. The certification mark(s) may be applied only at the location of the Party Authorized To Apply Mark.

| Applicant:   | Solectria Renewables, LLC                                     | Manufacturer: | Solectria Renewables, LLC                                     |
|--------------|---------------------------------------------------------------|---------------|---------------------------------------------------------------|
| Address:     | 360 Merrimack Street<br>Bldg 9, Floor 2<br>LAWRENCE, MA 01843 | Address:      | 360 Merrimack Street<br>Bldg 9, Floor 2<br>LAWRENCE, MA 01843 |
| Country:     | USA                                                           | Country:      | USA                                                           |
| Contact:     | Michael Zuercher-Martinson                                    | Contact:      | Michael Zuercher-Martinson                                    |
| Phone:       | (978) 683-9700                                                | Phone:        | (978) 683-9700                                                |
| FAX:         | (978) 683-9702                                                | FAX:          | (978) 683-9702                                                |
| Email:       | Michael@solren.com                                            | Email:        | Michael@solren.com                                            |
| Party Author | rized To Apply Mark: Same as Manufacture                      | er            |                                                               |

Report Issuing Office:

Control Number: 3058249

Cortland, NY Authorized by:

Catherine Dupre

for Thomas J. Patterson, Certification Manager

This document supersedes all previous Authorizations to Mark for the noted Report Number.

This Authorization to Mark is for the exclusive use of intertek's Client and is provided pursuant to the Certification agreement between intertek and its Client. Intertek's responsibility and liability are limited to the terms and conditions of the agreement. Intertek assumes no liability to any party, other than to the Client in accordance with the agreement, for any ioss, expense or damage occasioned by the use of this Authorization to Mark. Only the Client is authorized to permit copying or distribution of this Authorization to Mark and then only in its entirety. Use of intertek's Certification mark is restricted to the conditions laid out in the agreement and in this Authorization to Mark. Any further use of the intertek name for the sale or advertisement of the tested material, product or service must first be approved in writing by Intertek. Initial Factory Assessments and Foliow up Services are for the purpose of assuring appropriate usage of the Certification mark in accordance with the agreement, they are not for the purposes of production quality control and do not relieve the Client of their obligations in this respect.

> Intertek Testing Services NA Inc. 545 East Algonquin Road, Arlington Heights, IL 60005 Telephone 800-345-3851 or 847-439-5667 Fax 312-283-1672

| Standard(s): | UL 1741, Standard for Safety Inverters, Converters, Controllers and Interconnection System Equipment<br>for use with Distributed Energy Resources- 2nd Edition, Issued 2010/01/28 |  |  |
|--------------|----------------------------------------------------------------------------------------------------|--|--|
|              | CSA C22.2 # 107.1-01, Issued 2001/09/01 Ed:3 General Use Power Supplies - (R2011)                                                                                                 |  |  |
| Product:     | Grid-tied Inverter                                                                                                    |  |  |
| Models:      | SGI 500, SGI 500 XT, SGI 300, SGI 266, SGI 250, SGI 225<br>SGI 500PE, SGI-499PE, SGI-499, SGI- 249<br>Note: PE means "premium efficiency"                                         |  |  |

ATM for Report 100042079CRT-001a

Page 1 of 1